#### **ภาคผนวกก. คูมือการติดต งระบบ ั้**

การติดต งระบบการควบคุมและการบริหารจัดการหองเรียน กองบริการการศึกษา ั้ มหาวิทยาลัย ราชภัฏลำปาง สำหรับเครื่องเซิร์ฟเวอร์ที่ใช้ระบบปฏิบัติการวินโคว์ 2003 เซิร์ฟเวอร์ ซึ่งต้องติดตั้งโปรแกรมอินเทอร์เน็ต อินโฟร์เมชั่น เซอร์วิส ึ่

จากนั้นทำการส่งใฟล์ขึ้นใปบนเครื่องเซิร์ฟเวอร์ โดยใช้บริการเอฟทีพี ของมหาวิทยาลัย ั้ ราชภัฏลำปาง (<u>ftp://janphar.lpru.ac.th</u>) โดยมีโฟลเดอร์หลักคือ is\_j ซึ่งประกอบด้วย โฟล์เดอร์ ยอยดังน

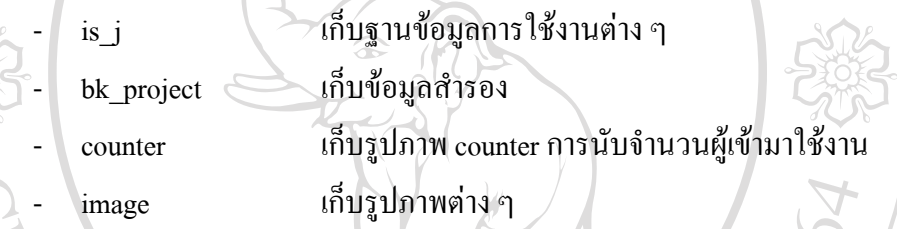

- 1) ทำการเชื่อมต่อกับเครื่องเซิร์ฟเวอร์ โดยใช้โปรแกรมเอฟทีพี-ไคลเอนต์ ในการอัพ โหลด เช่น WS-FTP, SmartFTP เป็นต้น
- 2) ทำการอัพโหลดใฟล์และโฟลเดอร์ทั้งหมดไปที่เครื่องเซิร์ฟเวอร์ โดยใส่ใว้ใน โฟลเดอร is\_j
- 3) กำหนดคุณสมบัติของใดเรกทอรีที่เป็นที่เก็บฐานข้อมูลบนเซิร์ฟเวอร์ ให้สามารถเขียน ี่ ไดโดยผูใชใด ๆ และกําหนดใหเครื่องเซิรฟเวอรเรียกใชงานมาท ี่ไฟล Index.asp
- 4) เปิดโปรแกรมเว็บบราวเซอร์ และพิมพ์ที่อยู่ของระบบที่ติดตั้ง ถ้าปรากฏหน้าแรกของ<br>**2006 ระบบ แสดงว่าการติดตั้ง**ได้เสร็จเรียบร้อยแล้ว ดังรูป ก.1 ี่ ั้ ้ ระบบ แสดงว่าการติดตั้งได้เสร็จเรียบร้อยแล้ว ดังรูป ก.1  $\bigcirc$  (

**Copyright by Chiang Mai University Copyright by Chiang Mai University All rights reserved All rights reserved**

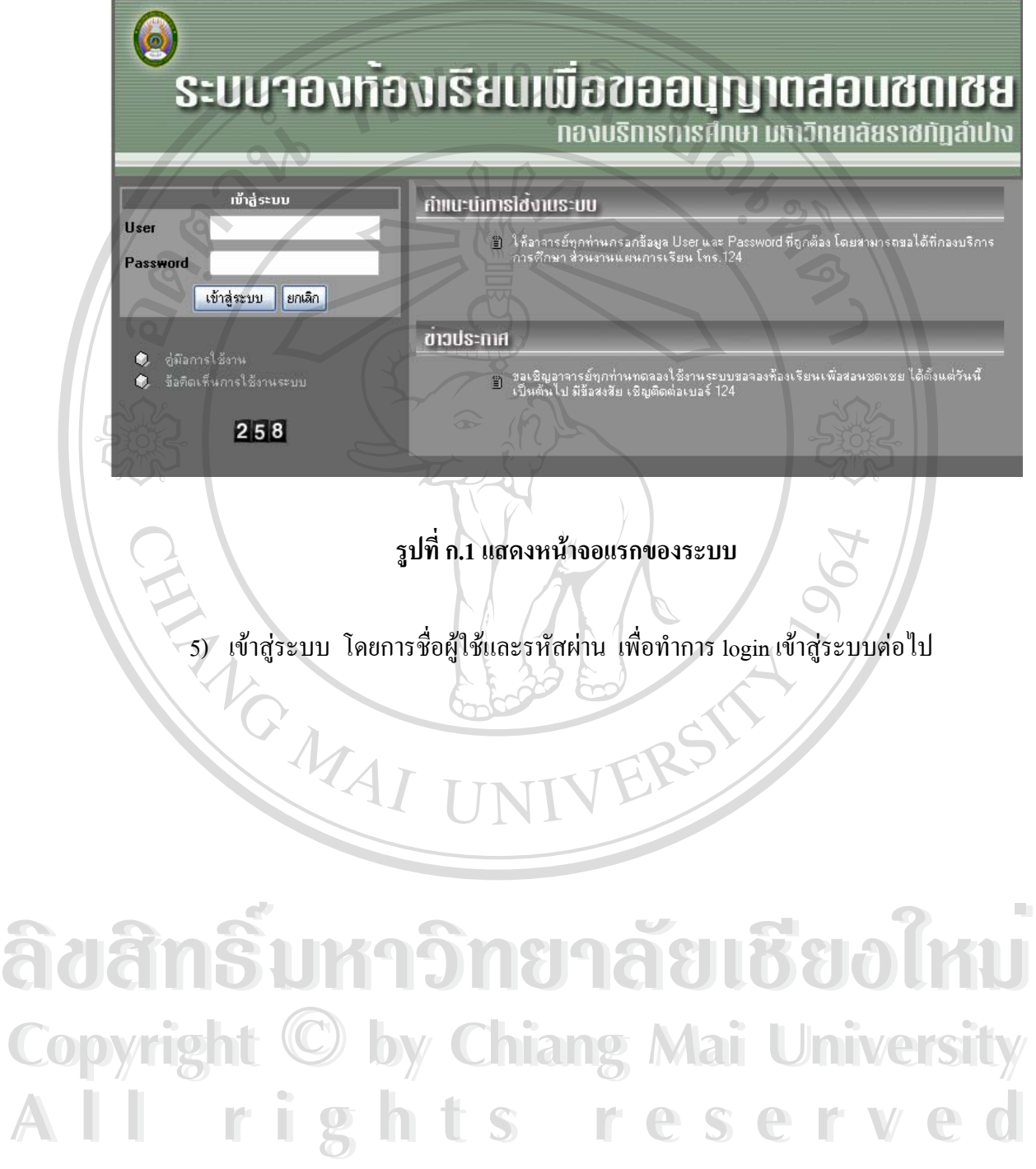

# **ภาคผนวก ข. คูมือการใชงาน ระบบการควบคุมและการบริหารจัดการหองเรียน กองบริการการศึกษา มหาวิทยาลัยราชภัฏลําปาง**

ระบบการควบคุมและการบริหารจัดการหองเรียน กองบริการการศึกษามหาวิทยาลัย ราชภัฏลำปาง เป็นการให้บริการอาจารย์ ในมหาวิทยาลัยราชภัฏลำปาง เพื่ออำนวยความสะดวกใน ื่ การจองห้องเรียนเพื่อขออนุญาตสอนชดเชย โดยมีวิธีการใช้งาน ดังนี้ ื่

1. เริ**่มเข้าสู่ระบบจะปรากฎหน้าจอแรก ดังนี้ ิ่** ื่

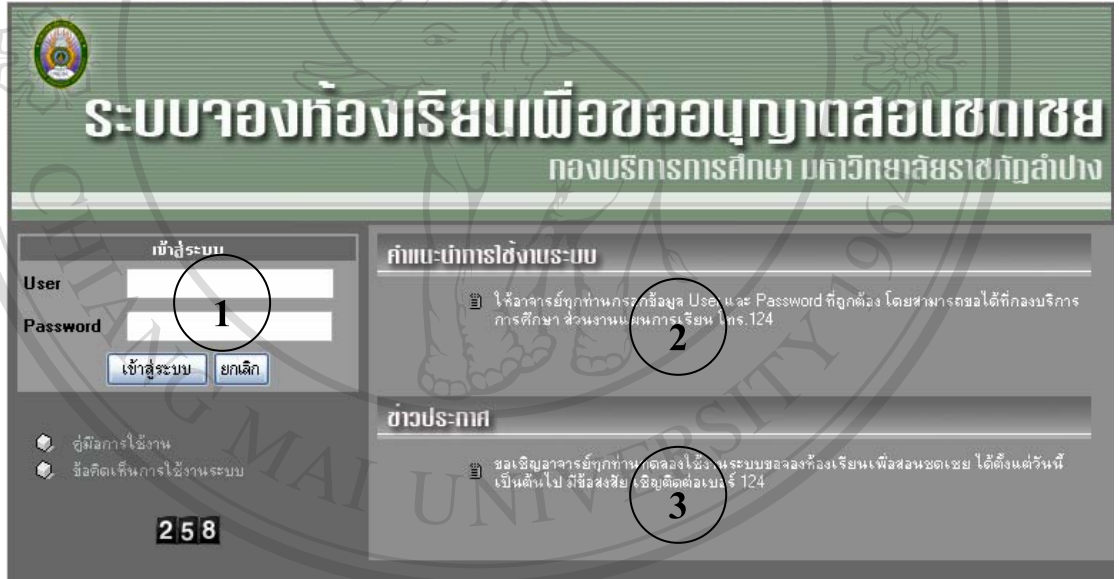

รูป ข.1 แสดงหน้าจอการ login เพื่อเข้าใช้งานระบบ<br>อากรูป ข.1 อธิบายได้ดังนี้ **ื่**

จากรูป ข.1 อธิบายได้ดังนี้

เมื่อเข้าสู่ระบบ หน้าจอแรกจะเป็นหน้าจอหลักในการทำงาน ซึ่งแบ่งออกเป็น 3 ส่วน ดังนี้ ื่ ึ่ หมายเลข 1 การเข้าสู่ระบบ เป็นส่วนที่ให้ผู้ใช้ป้อนชื่อใช้งานและรหัสผ่านเพื่อทำ<br>All <sup>a</sup>nn login เข้าสู่ระบบ การ login เขาสูระบบ จากรูป ข.1 อธิบายได้ดังนิ<br>
COPY - เมื่อเข้าสู่ระบบ หน้าจอแรกจะเป็นหน้าจอหลักในการทำงาน ซึ่งแบ่งออกเป็น 3 ส่วน ดังนี้

> **หมายเลข 2** คำแนะนำการใช้งาน เป็นส่วนที่แจ้งและแนะนำการใช้งานให้แก่ผู้ใช้งาน ี่ หมายเลข 3 ข่าวประกาศต่าง ๆ เป็นส่วนที่แจ้งข่าวประกาศต่าง ๆ ที่ทางกองบริการ ี่ ี่ การศึกษาแจงใหอาจารยทราบ

### **2. หนาจอทํางานของระบบ**

เมื่อทำการ login เข้าสู่ระบบแล้ว จะใค้หน้าจอการทำงาน ดังรูป ข.2 ื่

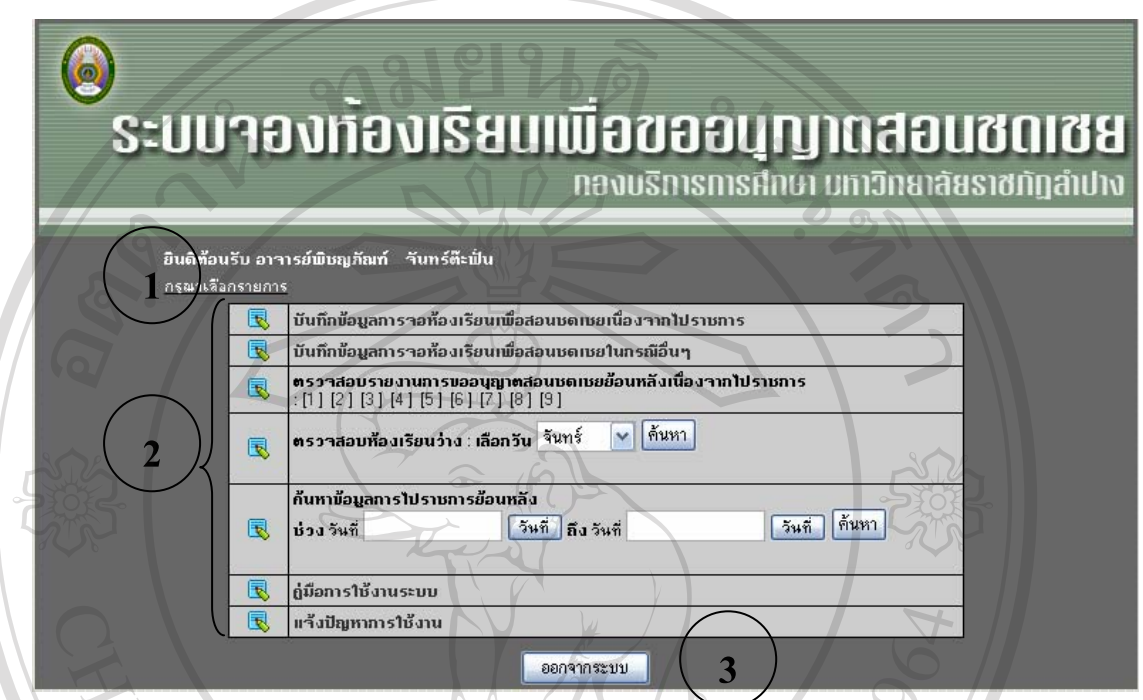

#### **รูป ข.2 แสดงหนาจอรายการเพ อเลือกใชงาน ื่**

# **จากรูป ข.2 อธิบายหนาจอไดดังน**

**หมายเลข 1** แสดงช อของอาจารยที่ทําการ login เขามาใชงานระบบ ื่ **หมายเลข 2** แสดงรายการของระบบ ประกอบดวย

- บันทึกข้อมูลการจองห้องเรียนเพื่อสอนชดเชยเนื่องจากไปราชการ
- บันทึกข้อมูลการจองห้องเรียนเพื่อสอนชดเชยในกรณีอื่น ๆ
- ตรวจสอบรายงานการขออนุญาตสอนชดเชยย้อนหลังเนื่องจากไป **Å A DISPERSABILITE A DISPONSE A DISPONSE A DISPONSE A DISPONSE A DISPONSE A DISPONSE A DISPONSE A DISPONSE A DISPONSE A DISPONSE A DISPONSE A DISPONSE A DISPONSE A DISPONSE A DISPONSE A DISPONSE A DISPONSE A DISPONSE A DI**

### ราชการ

ี ราชการ<br>- ตรวจสอบห้องเรียนว่าง โดยการเลือกวัน **Copyright © STARTS Chiang Mai University** 

- ค้นหาข้อมูลการไปราชการย้อนหลัง **All rights responsived**<br> **All rights responsived**<br> **All rights responsived by an analytic responsived by an analytic responsived by an analytic responsived by an analytic responsived by a statement of the statement of th** 
	- คู่มือการใช้งานระบบ
	- แจงปญหาการใชงาน

### **หมายเลข 3** ออกจากระบบ

### **3. หนาจอการปอนขอมูลการไปราชการ**

เป็นหน้าจอสำหรับอาจารย์ป้อนช่วงเวลาที่ไปราชการ และเรื่องที่ไปราชการ มีหน้าจอ ื่

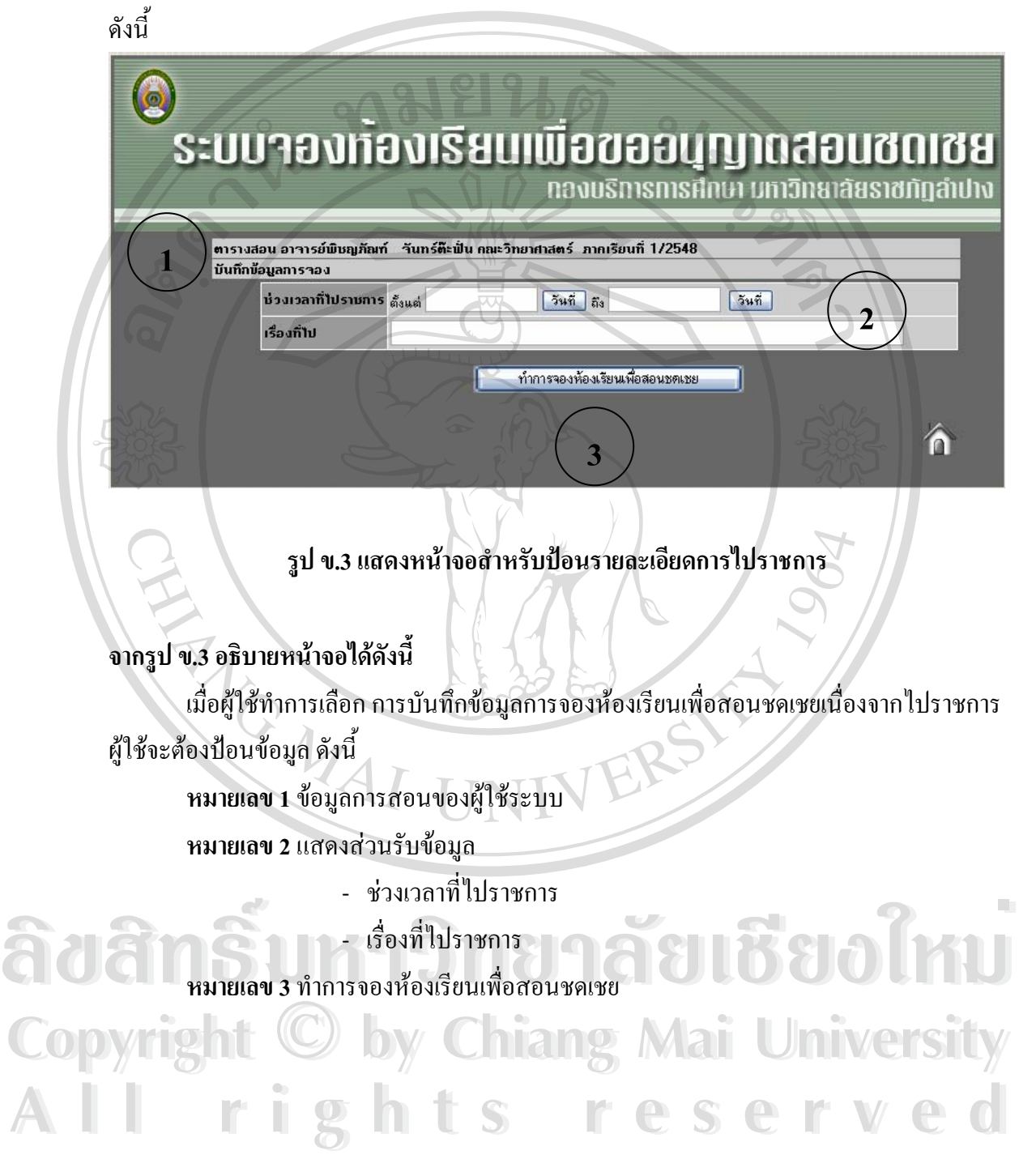

### **4. หนาจอแสดงตารางสอนของผูใช**

เป็นส่วนที่แสดงรายละเอียดของตารางสอนของอาจารย์ผู้ใช้ระบบ ซึ่งหากตารางสอนวันใด ี่ ึ่ ตรงกันวันที่ไปราชการ จะมีการเน้นเพื่อให้ทราบว่าวันที่ไปราชการตรงกับนักศึกษากลุ่มเรียนไหน ที่อาจารย์มีสอน หากวันที่ไปราชการไม่ตรงกับกลุ่มเรียนจะไม่มีการเน้นสี ซึ่งหากว่ารายการใดมี ี่ ึ่ ึการเน้นสี ระบบอนุญาตให้ทำการจองห้องเรียนได้ แต่หากไม่มีรายการสอนจะไม่สามารถทำการ จองหองเรียนได

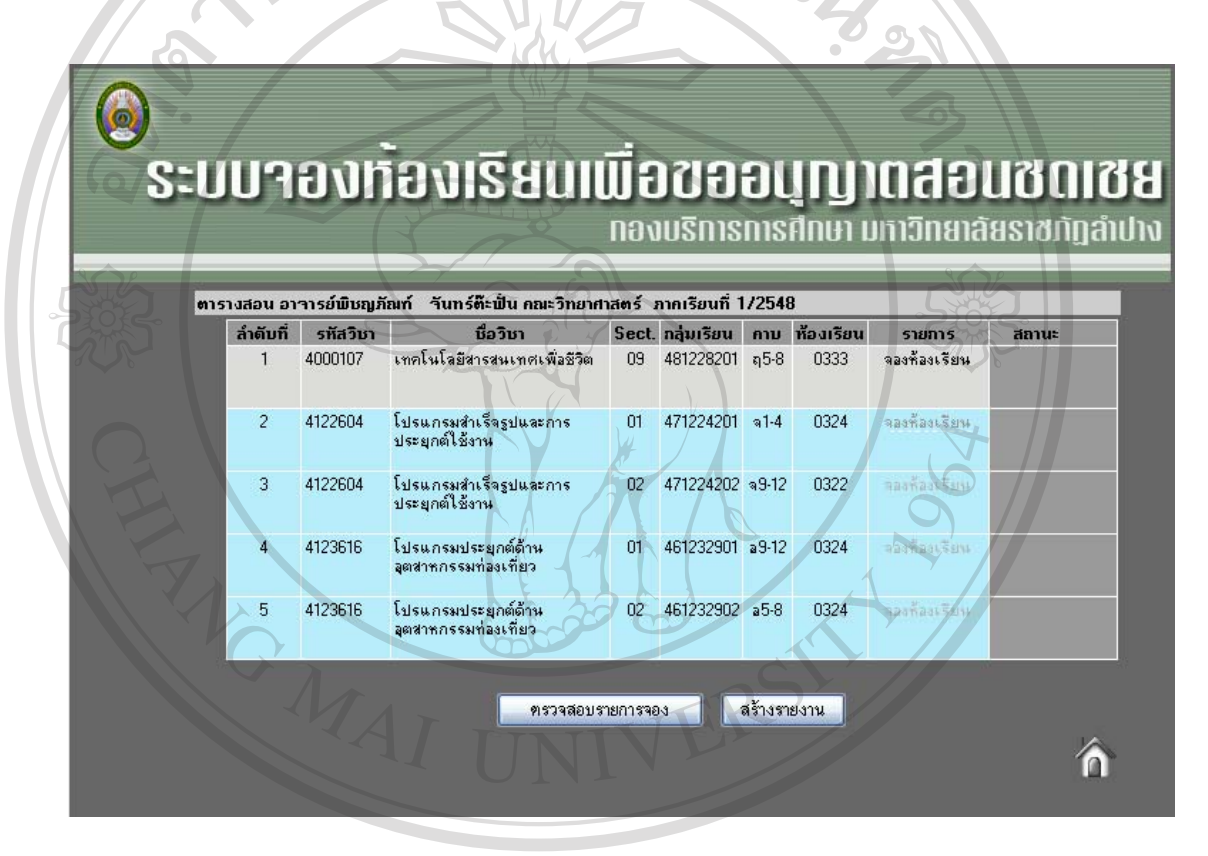

**รูป ข.4 แสดงหนาจอตารางสอนของอาจารยและรายการที่ตองขอสอนชดเชย ÅÔ¢ÊÔ·¸ÔìÁËÒÇÔ·ÂÒÅÑÂàªÕ§ãËÁè ÅÔ¢ÊÔ·¸ÔìÁËÒÇÔ·ÂÒÅÑÂàªÕ§ãËÁè** เมื่อทราบรายการสอนชดเชยแล้วหากต้องการสอนชดเชยกลุ่มเรียนใดสามารถคลิกเมาส์ ื่ "จองหองเรียน" ในคอลัมนรายการ ในลําดับหรือกลุมเรยนท ี ี่ตองการเม อคลิก "จองหองเรียน" จะ **Copyright by Chiang Mai University Copyright by Chiang Mai University** ื่ ไดดังหนาจอถัดไป A lion indice to the served

### **5. หนาจอการตรวจสอบและจองหองเรียน**

เป็นหน้าจอที่แสดงข้อมูลกลุ่มเรียน การตรวจสอบห้องเรียน และการจองห้องเรียน

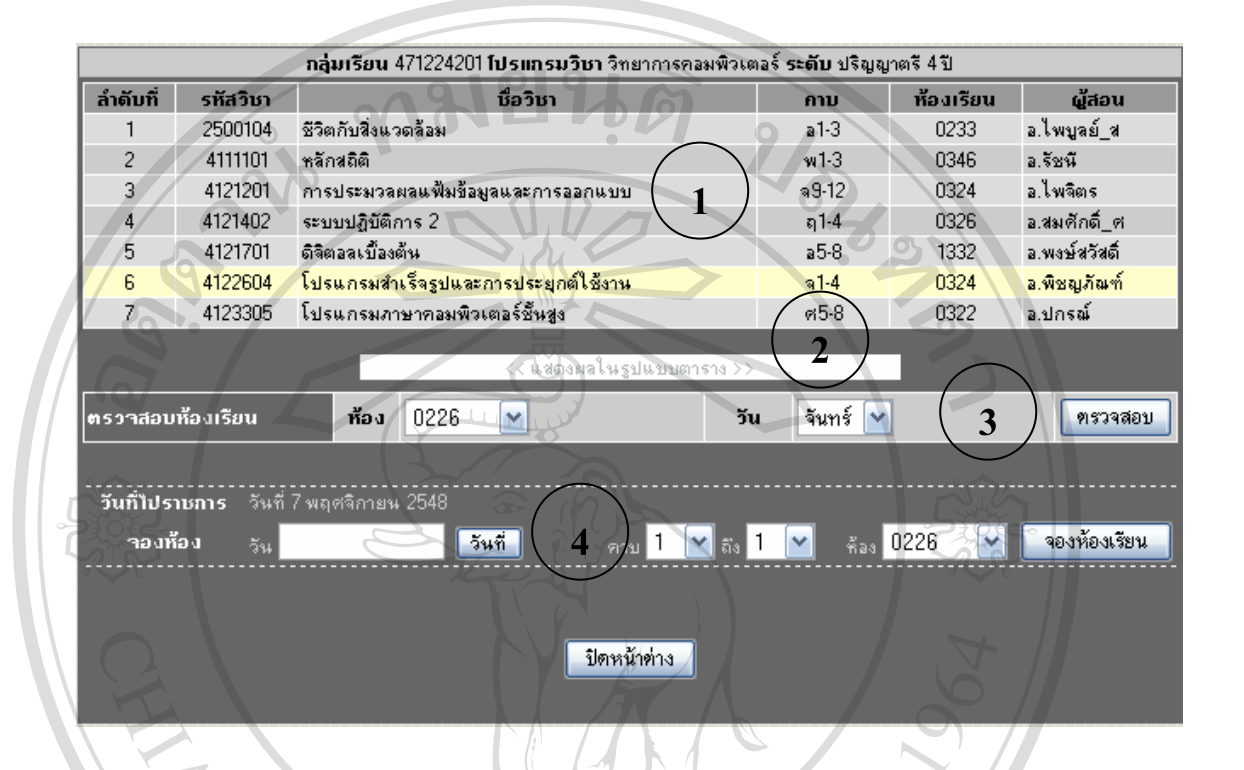

## **รูป ข.5 แสดงหนาจอสําหรับปอนรายละเอียดการไปราชการ**

# **จากรูป ข.5 อธิบายหนาจอไดดังน**

**หมายเลข 1** ตารางเรียนของนักศึกษากลุมเรียนที่ผูใชงานมีความประสงคที่ จะสอนชดเชย โดยจะการเน้นในรายการที่เลือกในหน้าจอที่ผ่านมา

**หมายเลข 2** ปุมแสดงผลตารางสอนแบบตาราง

**หมายเลข 3** การตรวจสอบหองเรียน หากตองการทราบวาหอง และวันที่ผูใชตองการวาง หรือไม่ หากต้องการตรวจสอบ คลิก "ตรวจสอบ" หมา**ยเลข 2 ปุ่มแสดงผลตารางสอนแบบตาราง**<br>พมายเลข 3 การตรวจสอบห้องเรียน หากต้องการทราบว่าห้อง และวันที่ผู้ใช้ต้องการว่าง<br>หรือไม่ หากต้องการตรวจสอบ คลิก "ตรวจสอบ"

**หมายเลข 4** การเลือกวัน เวลา และหองที่ตองการจองเพ ื่อใชสอนชดเชย หากตองการจอง **Copyright by Chiang Mai University Copyright by Chiang Mai University** ห้องเรียน คลิก "จองห้องเรียน" All rieufleunan southerness reserved to the contract of the contract of the contract of the contract of the contract of the contract of the contract of the contract of the contract of the contract of the contract of the co

### **6. หนาจอแสดงตารางเรียนของนักศึกษา**

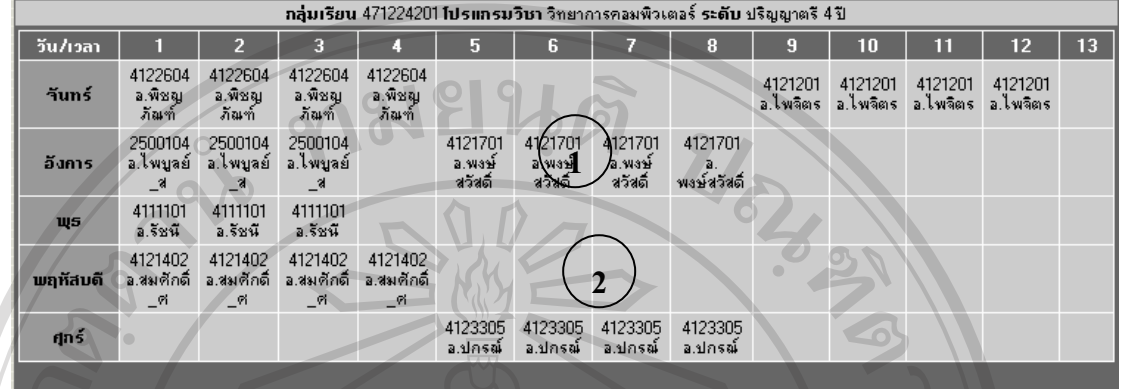

#### **รูป ข.6 แสดงหนาจอตารางเรียนของนักศึกษากลุมเรียนท สอนชดเชย ี่**

# **จากรูป ข.6 อธิบายหนาจอไดดังน**

เป็นหน้าจอที่แสดงตารางเรียนของนักศึกษากลุ่มเรียนที่ขอสอนชดเชย โดยการแสดงแบบ ี่ ้นี้ทำให้ทราบว่านักศึกษากลุ่มนี้มีไม่มีเรียนวัน และเวลาใดบ้าง

ERS

**หมายเลข 1** แสดงรายละเอียดการเรียนของนักศึกษา

MAI U

**หมายเลข 2** แสดงเวลาวางของนักศึกษา สามารถขอสอนชดเชยได

### **7. หนาจอผลการตรวจสอบ**

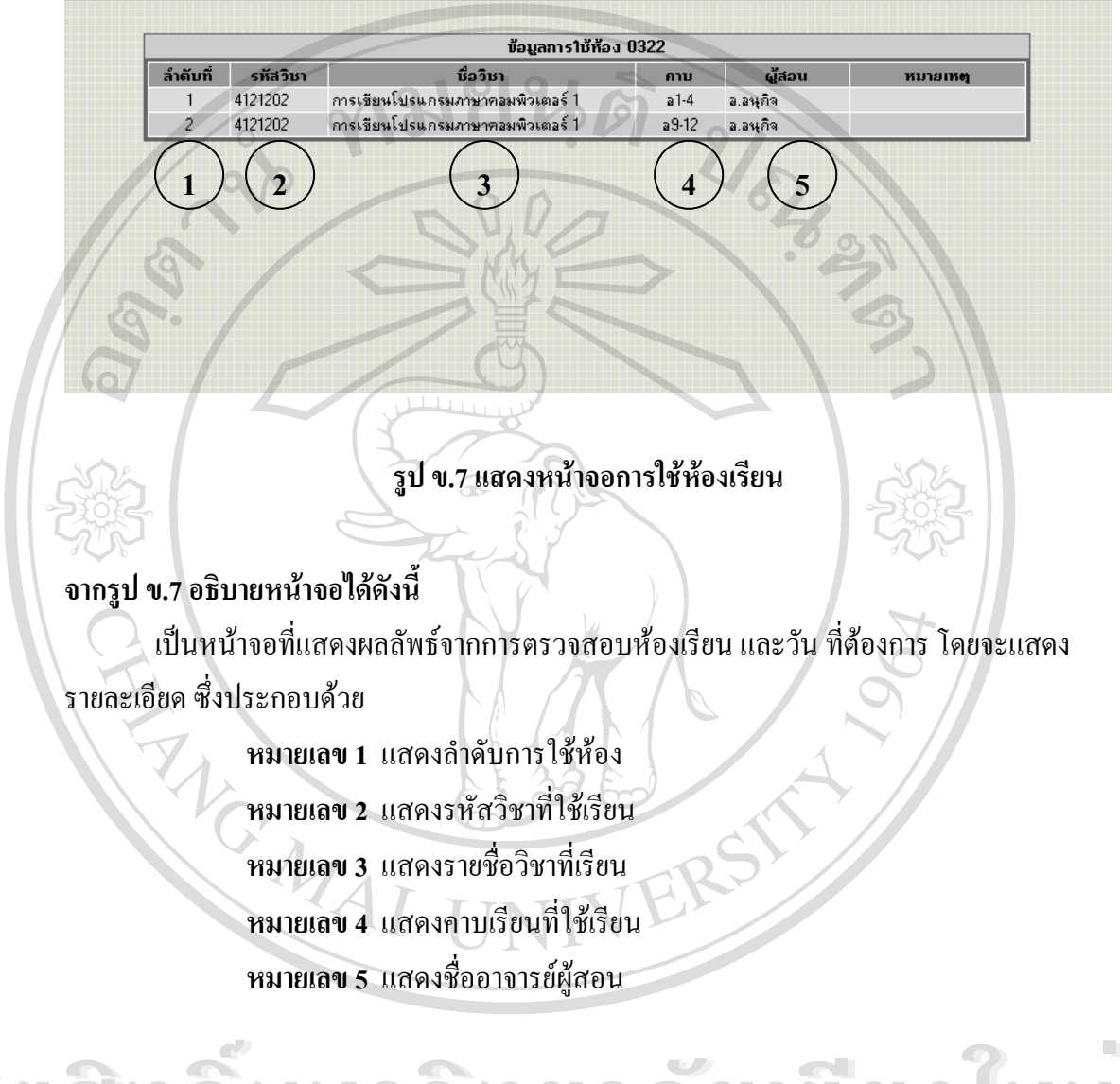

## **8. หนาจอผลการจองหองเรียน**

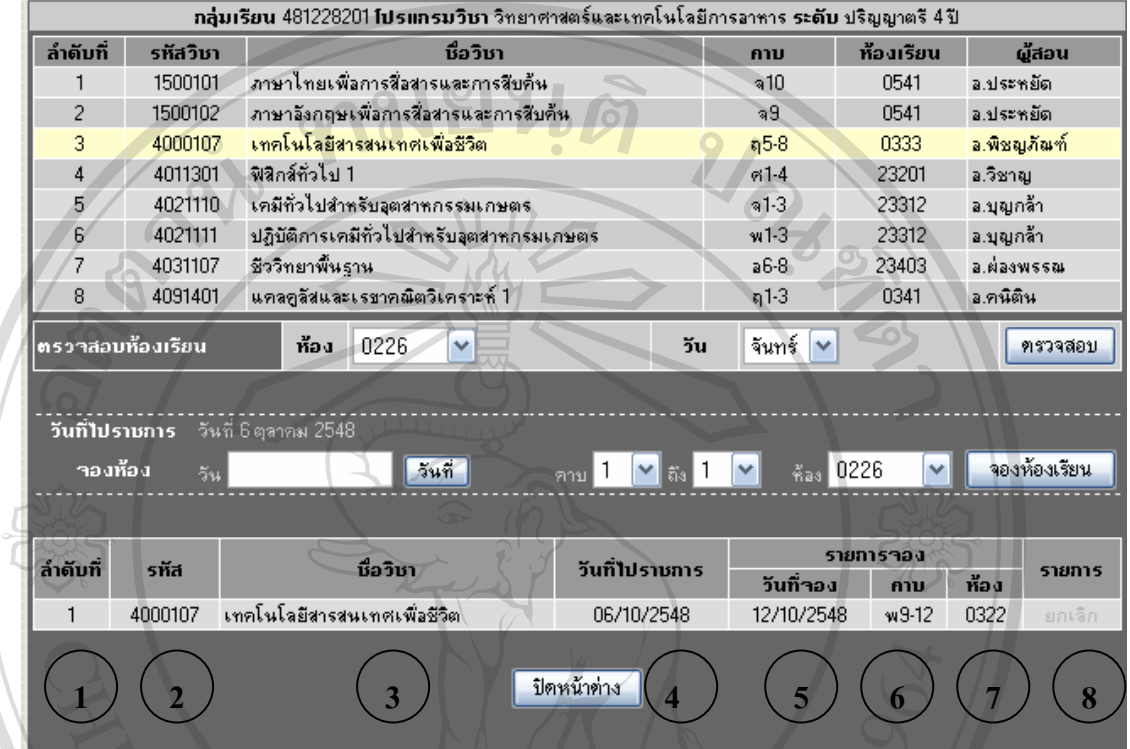

# **รูป ข.8 แสดงหนาจอผลการจองหองเรียน**

# **จากรูป ข.8 อธิบายหนาจอไดดังน**

เมื่อทำการจองห้องเรียนในวันที่ต้องการสอนชดเชยแล้วระบบจะแสดงรายละเอียดรายการ ื่ จองห้องเรียน วันที่จองห้องเรียน คาบ ซึ่งประกอบด้วย ี่

**หมายเลข 1**แสดงลําดับท จอง **หมายเลข 2**แสดงรหัสวิชาท ขอสอนชดเชย ี่ **Copyright หมายเลข 3 แสดงวิชาที่สอนชดเชย 2 Mai University** ี่ **หมายเลข 4**แสดงวันที่ไปราชการ **หมายเลข 5**แสดงวันท ี่ขอใชหองเรียน **หมายเลข 6**แสดงคาบท ขอสอนชดเชย ี่ ห<mark>มายเลข 7</mark> แสคงห้องที่ขอสอนชดเชย ี่ **หมายเลข 8**แสดงการยกเลกการจองห ิ อง **ÅÔ¢ÊÔ·¸ÔìÁËÒÇÔ·ÂÒÅÑÂàªÕ§ãËÁè ÅÔ¢ÊÔ·¸ÔìÁËÒÇÔ·ÂÒÅÑÂàªÕ§ãËÁè All rights reserved All rights reserved**

## **9. หนาจอผลการขอใชหองเรยนเพ ี ื่ อสอนชดเชยหนาจอการตรวจสอบรายการจอง**

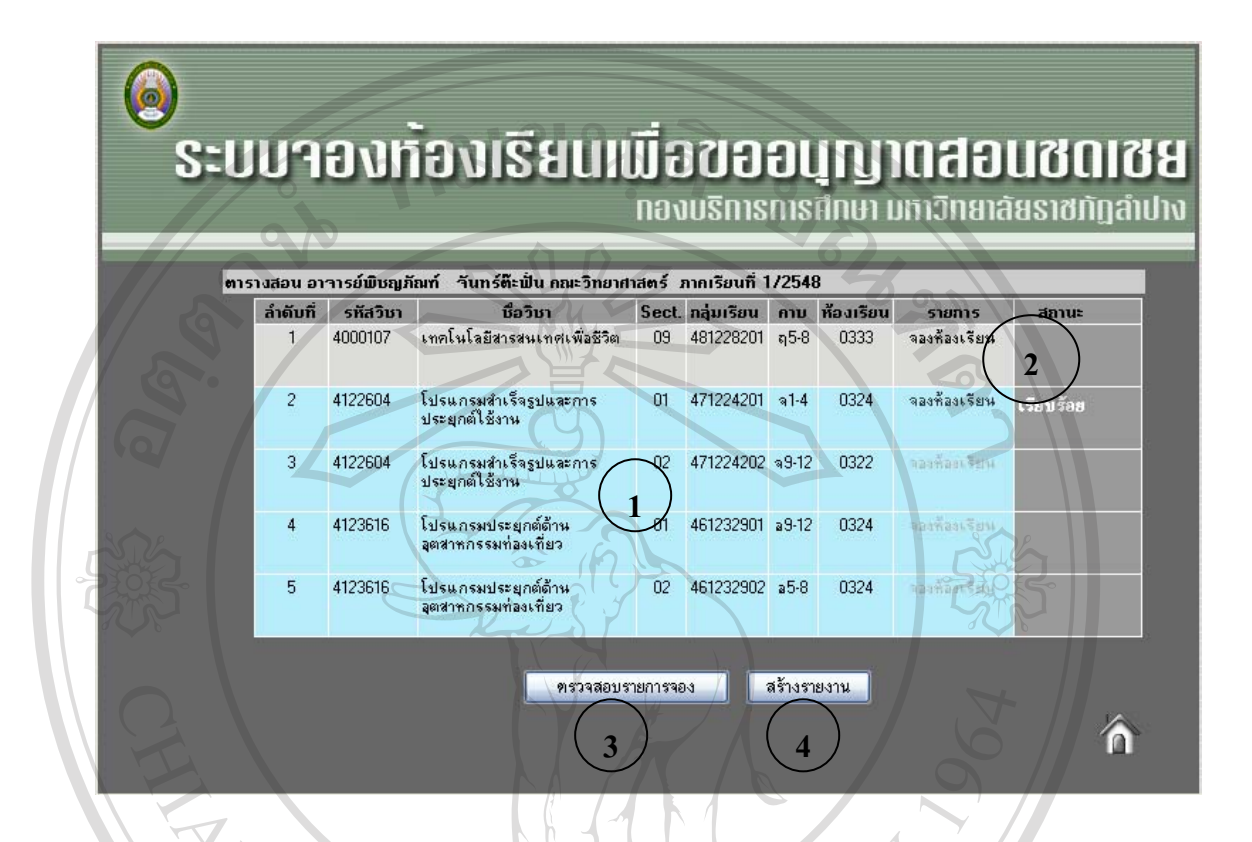

#### **รูป ข.9 แสดงหนาจอผลการขอใชหองเรียนเพ อสอนชดเชย ื่**

## **จากรูป ข.9 อธิบายหนาจอไดดังน**

เป็นหน้าจอแสดงผลการขอใช้ห้องเรียน เมื่อทำการจองห้องเรียนเรียบร้อยแล้ว ระบบจะ ื่ แสดงสถานะของกลุ่มเรียนที่ได้ทำการจองห้องเรียนเพื่อขอสอนชดเชยโดยแสดงข้อความ "เรียบรอย" ในชองสถานะ

**หมายเลข 1**แสดงขอมูลการสอนของอาจารย **หมายเลข 2**แสดงสถานะการจองหองเรียน **Copyright by Chiang Mai University Copyright by Chiang Mai University หมายเลข 3**แสดงการตรวจสอบรายงานการจอง **หมายเลข 4**แสดงการสรางรายงานการขอสอนชดเชยเน ื่องจากไปราชการ **ÅÔ¢ÊÔ·¸ÔìÁËÒÇÔ·ÂÒÅÑÂàªÕ§ãËÁè ÅÔ¢ÊÔ·¸ÔìÁËÒÇÔ·ÂÒÅÑÂàªÕ§ãËÁè All rights reserved a**<br> **All rights reserved a** lightness reserved and reserve the manufacture of the manufacture of the manufacture of the manufacture of the manufacture of the manufacture of the manufacture of the manu

### **10. หนาจอการตรวจสอบรายการจอง**

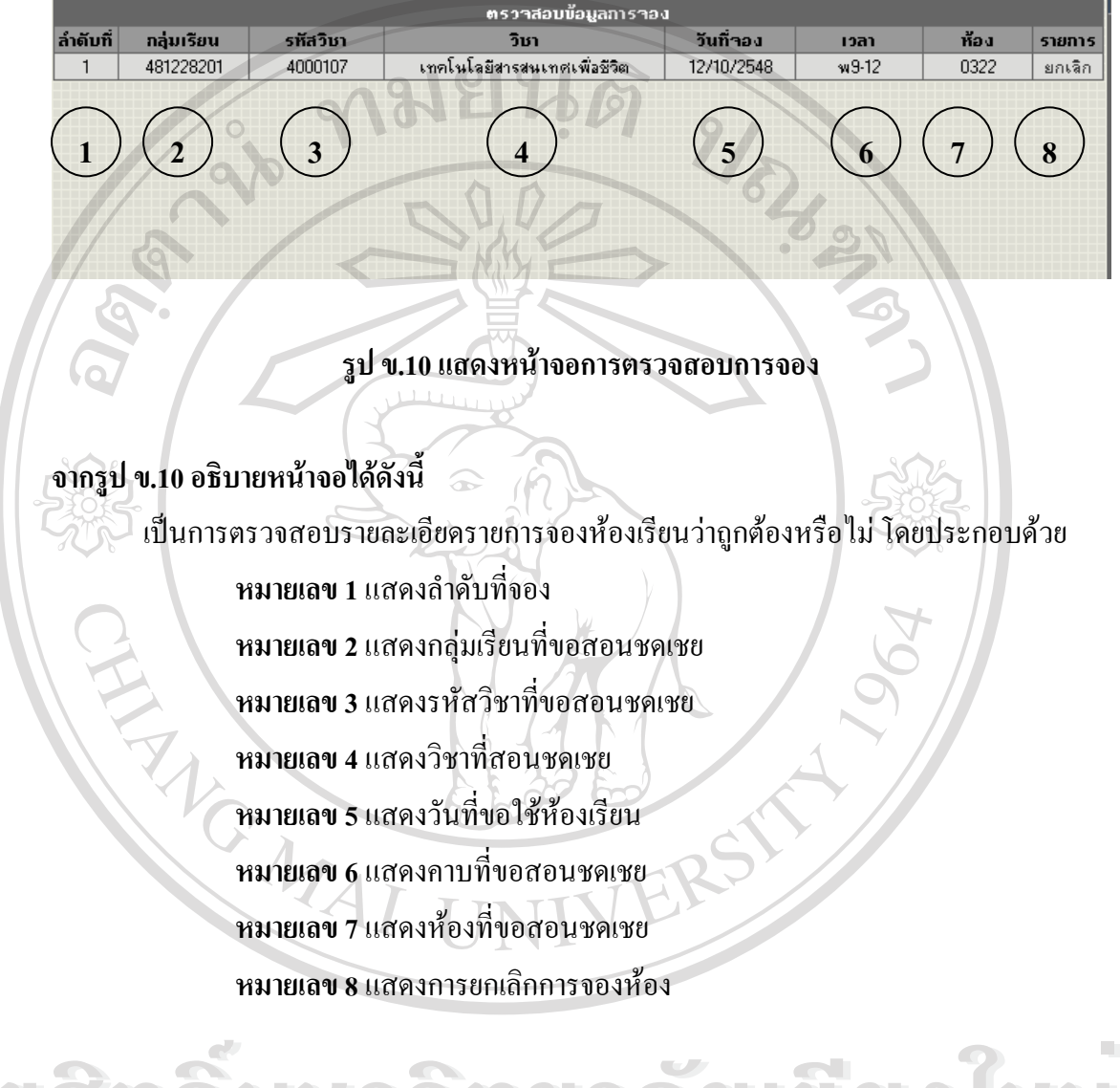

# **11. หนาจอผลการจองหองเรียน**

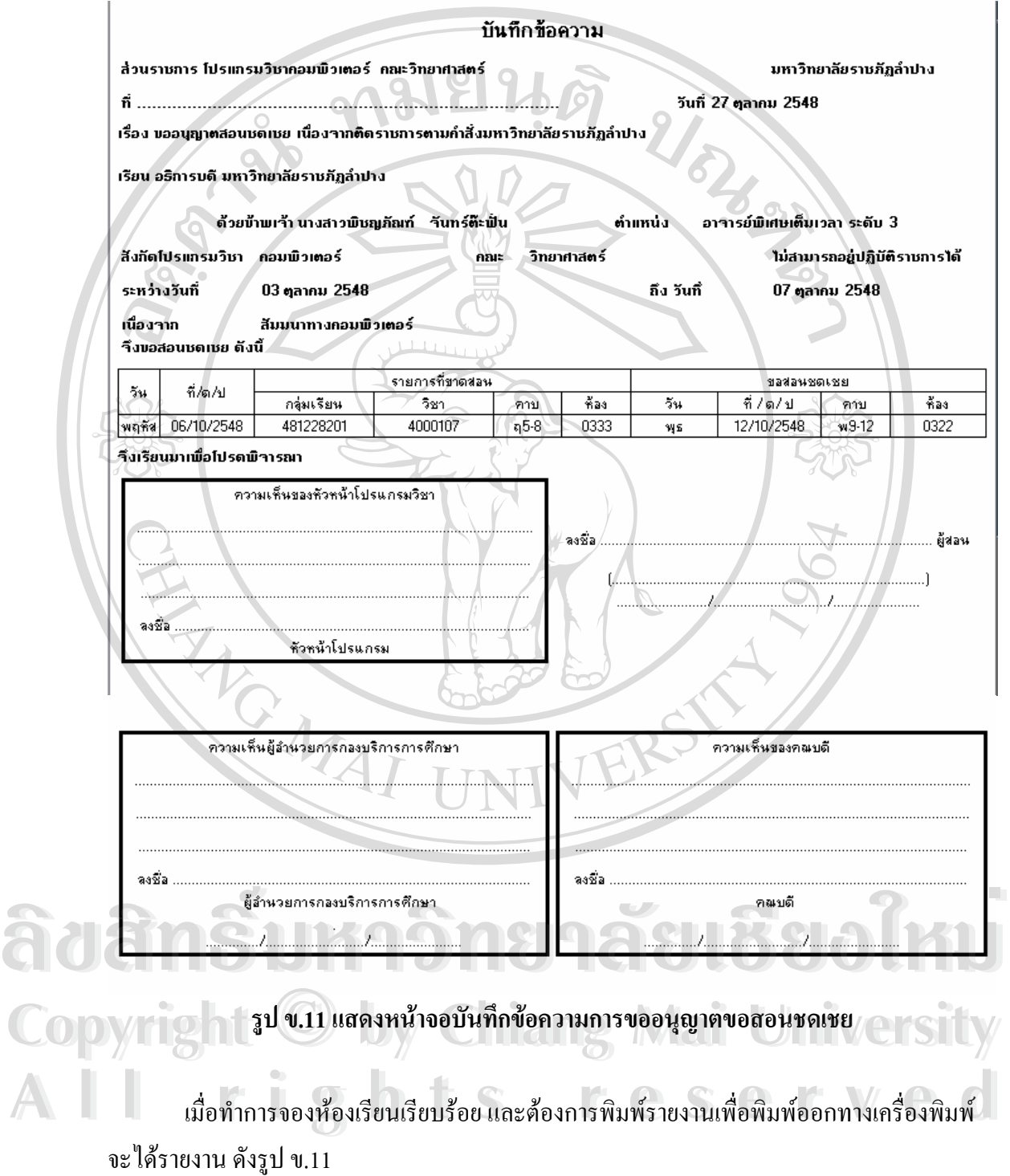

## 12. หน้าจอการป้อนรายละเอียดเนื่องจากไม่สามารถปฏิบัติหน้าที่ได้

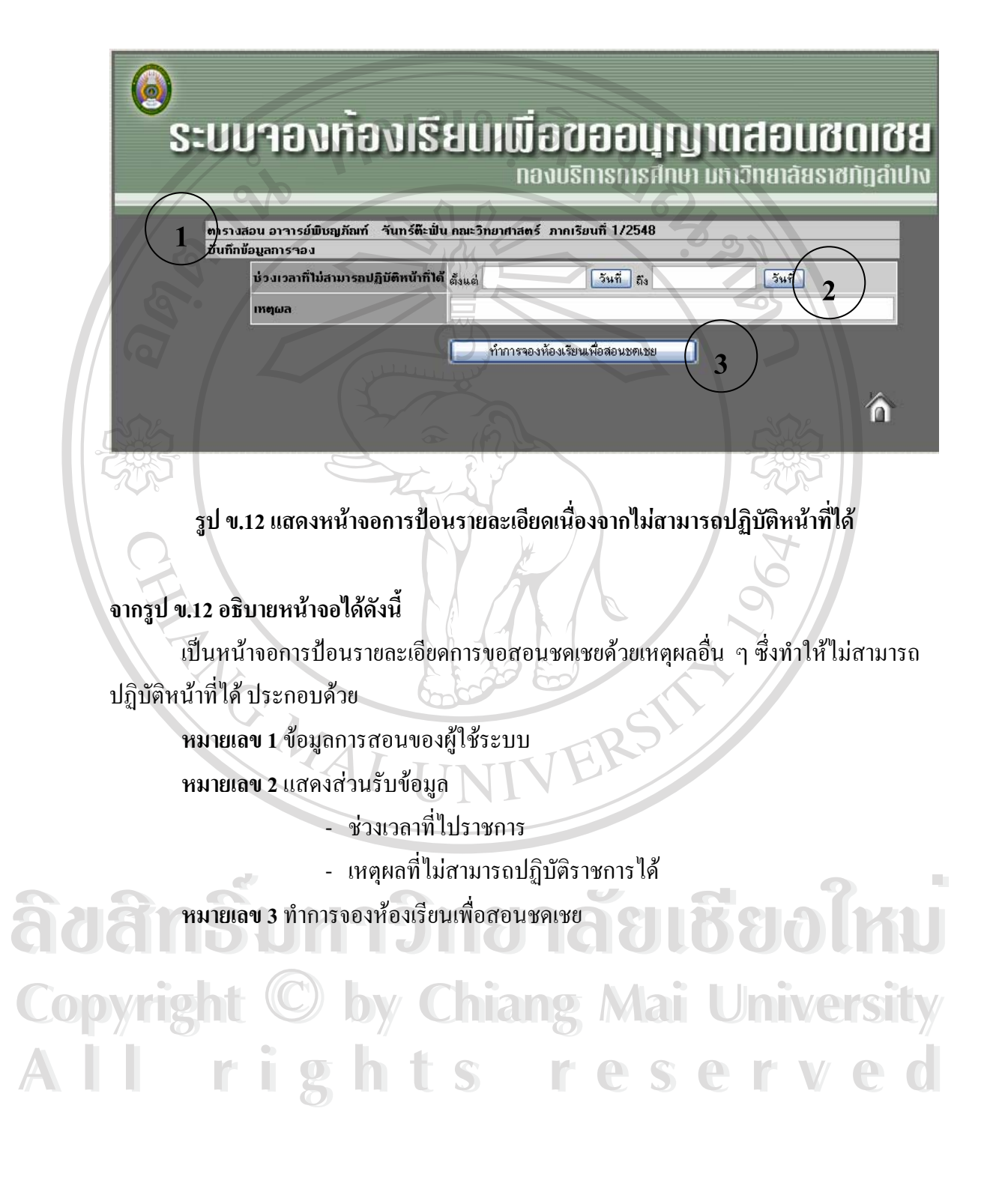

### **13. หนาจอแสดงตารางสอนของผใชู**

เป็นส่วนที่แสดงรายละเอียดของตารางสอนของอาจารย์ผู้ใช้ระบบ ซึ่งหากตารางสอนวันใด ี่ ึ่ ตรงกันวันที่ไปราชการ จะมีการเน้นเพื่อให้ทราบว่าวันที่ไปราชการตรงกับนักศึกษากลุ่มเรียนไหน ท อาจารยมีสอน หากวันทไปราชการไม ี่ ตรงกับกลุมเรียนจะไมมีการเนนสี ซ งหากวารายการใดมี ี่ ึ่ ึการเน้นสี ระบบอนุญาตให้ทำการจองห้องเรียนได้ แต่หากไม่มีรายการสอนจะไม่สามารถทำการ จองหองเรียนได

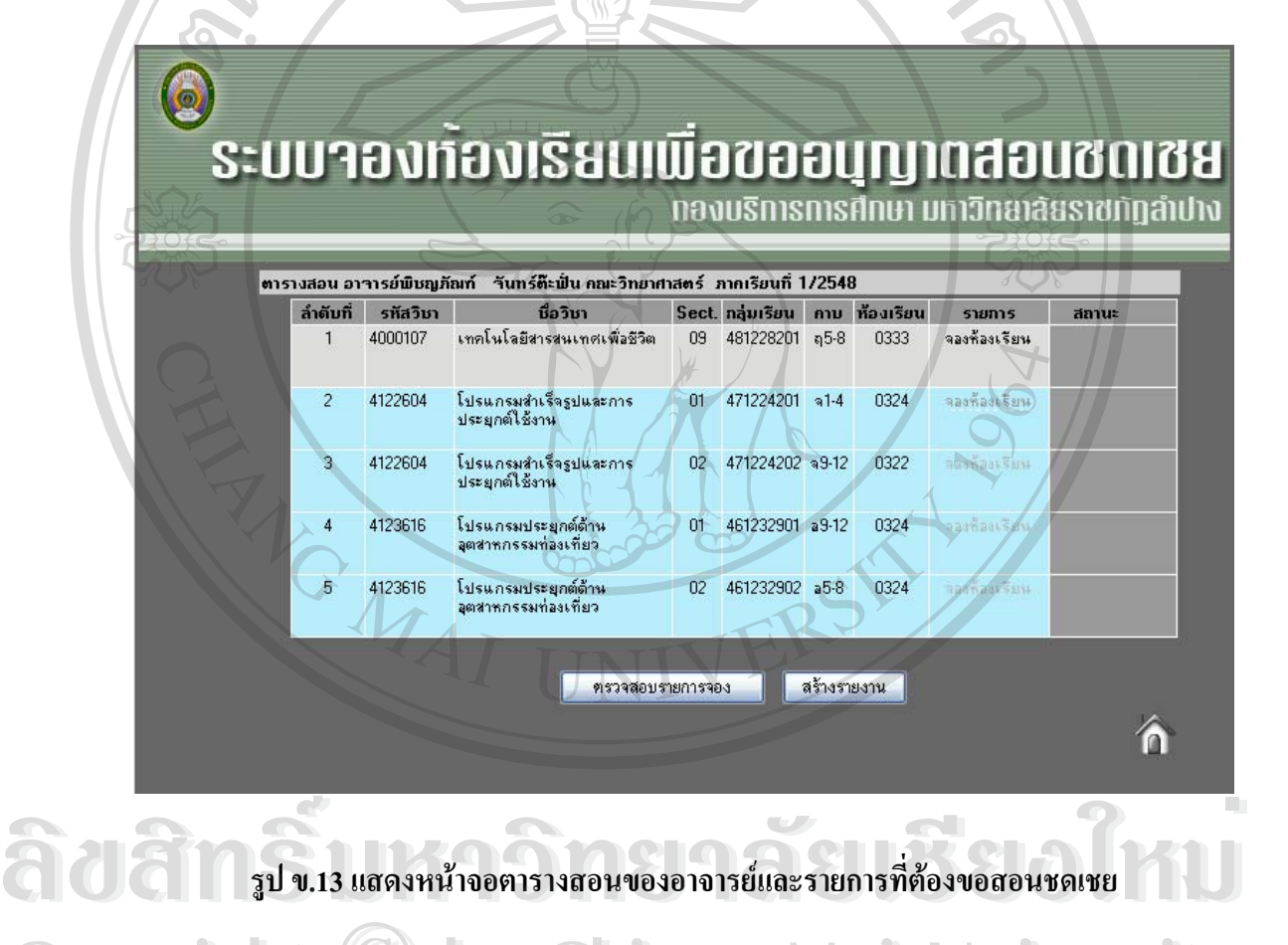

**รูป ข.13 แสดงหนาจอตารางสอนของอาจารยและรายการที่ตองขอสอนชดเชย**

เม อทราบรายการสอนชดเชยแลวหากตองการสอนชดเชยกลุมเรียนใดสามารถคลิกเมาส **Copyright by Chiang Mai University Copyright by Chiang Mai University** ื่ "จองห้องเรียน" ในคอลัมน์รายการ ในลำดับหรือกลุ่มเรียนที่ต้องการ เมื่อคลิก "จองห้องเรียน" จะ ื่ ได้ ดังหน้าจอถัดไป ี<br>**All ห่วยงห้องเรียน" ในคอลัมน์รายการ ใน**ลำดับหรือกลุ่มเรียนที่ต้องการ เมื่อคลิก "จองห้องเรียน" จะ<br>ใด้ ดังหน้าจอถัดไป

### **14. หนาจอการตรวจสอบและจองหองเรียน**

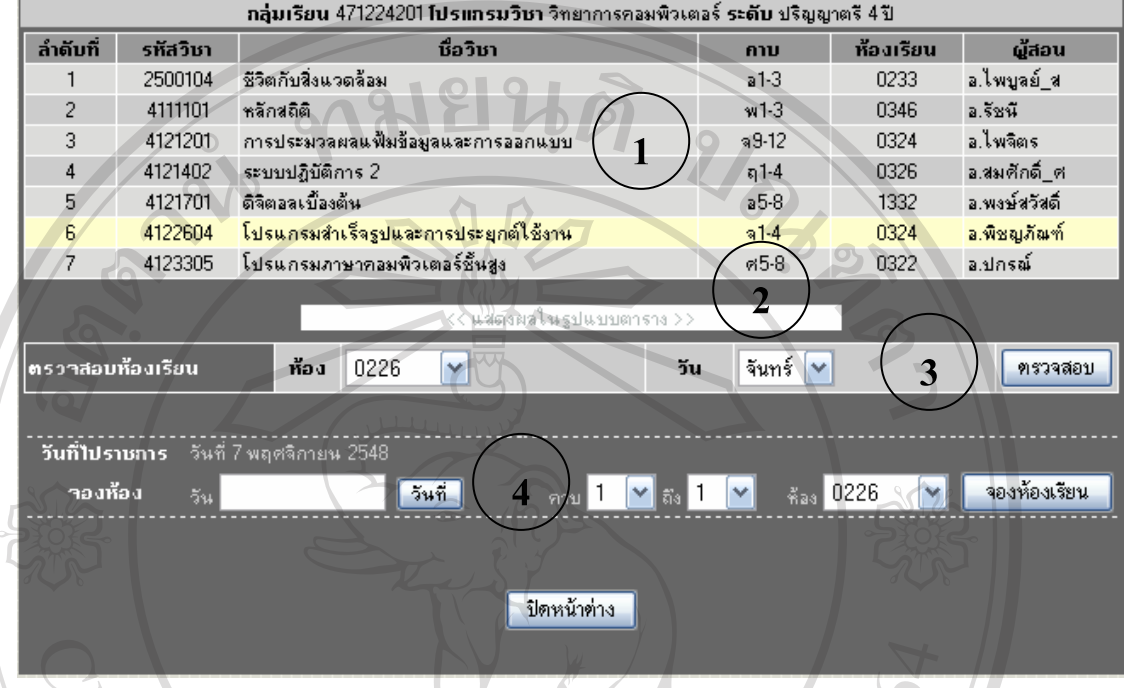

# **รูป ข.14 แสดงหนาจอสําหรบปั อนรายละเอียดการไปราชการ**

#### **จากรูป ข.14 อธิบายหนาจอไดดังน ี้**

เป็นหน้าจอที่แสดงข้อมูลกลุ่มเรียน ี่ อมูลกลุมเรียน การตรวจสอบหองเร ียน และการจองหองเรียน ประกอบดวย

**หมายเลข 1** ตารางเรียนของนักศึกษากลุมเรียนที่ผูใชงานมีความประสงคที่ จะสอนชดเชย โดยจะการเน้นในรายการที่เลือกในหน้าจอที่ผ่านมา คือ คือ คือ คือจะการเน้นในรายการที่เลือกในหน้าจอที่ผ่านมา<br>พิจารณ์ คือ คือ คนที่ คนที่เสดงผลตารางสอนแบบตาราง<br>พิจารณ์ คนที่ คนที่ คนที่ ความสามารถ คนที่ คนที่ คนที่ คนที่ คนที่ คนที่ คนที่ คนที่ คนที่ คนที่ คนที่ คนที่ ค ๊คยจะการเน้นในรายการที่เลือกในหน้าจอที่ผ่านมา<br>พมายเลข 2 ปุ่มแสดงผลตารางสอนแบบตาราง<br>พมายเลข 3 การตรวจสอบห้องเรียบ หากต้องการทราบว่าห้อง และวับที่ผ้ใช้ต้องการว่าง

## **หมายเลข 2** ปุมแสดงผลตารางสอนแบบตาราง

**หมายเลข 3** การตรวจสอบหองเรียน หากตองการทราบวาหอง และวันที่ผูใชตองการวาง หรือไม่ หากต้องการตรวจสอบ คลิก "ตรวจสอบ" หมายเลข 3 การตรวจสอบห้องเรียน หากต้องการทราบว่าห้อง และวันที่ผู้ใช้ต้องการว่าง<br>COPY หรือไม่ หากต้องการตรวจสอบ คลิก "ตรวจสอบ" **Copyright by Chiang Mai University**

หมายเลข 4 การเลือกวัน เวลา และห้องที่ต้องการจองเพื่อใช้สอนชดเชย หากต้องการจอง ห้องเรียน คลิก "จองห้องเรียน" ี<br>**All rights หมายเลข 4** การเลือกวัน เวลา และห้องที่ด้องการจองเพื่อใช้สอนชดเชย หากด้องการจอง<br>ห้องเรียน คลิก "จองห้องเรียน"

### **15. หนาจอแสดงตารางเรียนของนักศึกษา**

เป็นหน้าจอที่แสดงตารางเรียนของนักศึกษากลุ่มเรียนที่ขอสอนชดเชย โดยการแสดงแบบ ี่ ้นี้ทำให้ทราบว่านักศึกษากลุ่มนี้มีเรียนในวัน และเวลาใดบ้าง

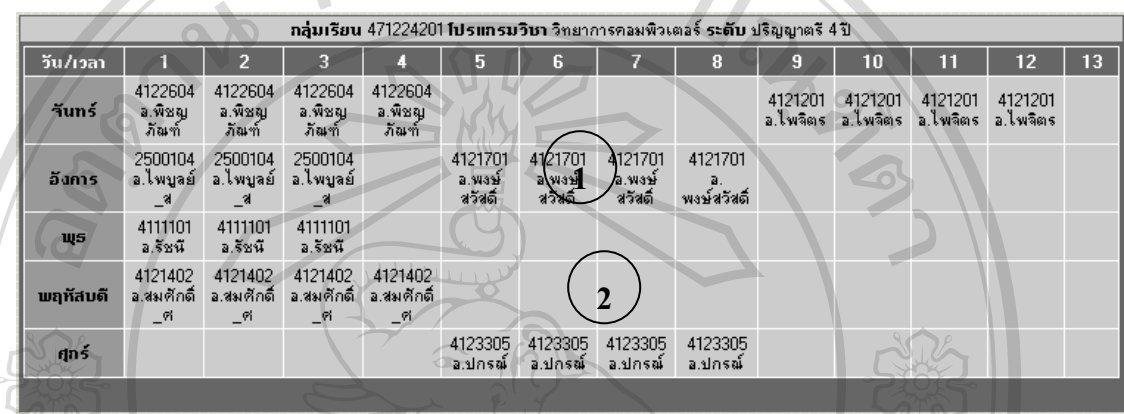

**รูป ข.15 แสดงหนาจอตารางเรียนของนักศึกษากลุมเรียนท สอนชดเชย ี่**

# **จากรูป ข.15 อธิบายหนาจอไดดังน**

เป็นหน้าจอที่แสดงตารางเรียนของนักศึกษากลุ่มเรียนที่ขอสอนชดเชย โดยการแสดงแบบ ี่ ้นี้ทำให้ทราบว่านักศึกษากลุ่มนี้มีไม่มีเรียนวัน และเวลาใดบ้าง **หมายเลข 1** แสดงรายละเอียดการเรียนของนักศึกษา **หมายเลข 2** แสดงเวลาวางของนักศึกษา สามารถขอสอนชดเชยได

### **16. หนาจอผลการตรวจสอบ**

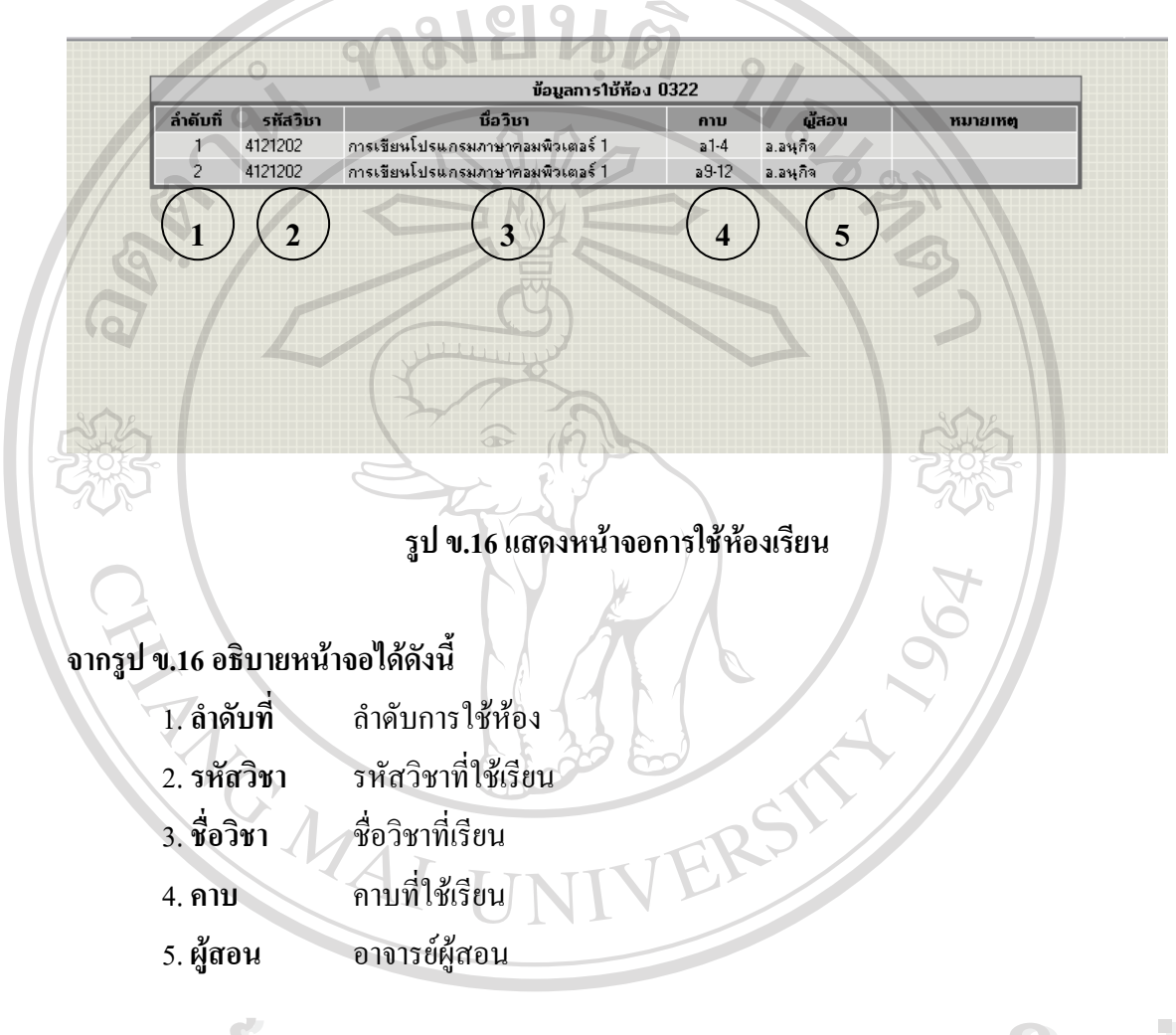

เป็นหน้าจอที่แสดงผลลัพธ์จากการตรวจสอบห้องเรียน และวัน ที่ต้องการ

### **17. หนาจอผลการจองหองเรียน**

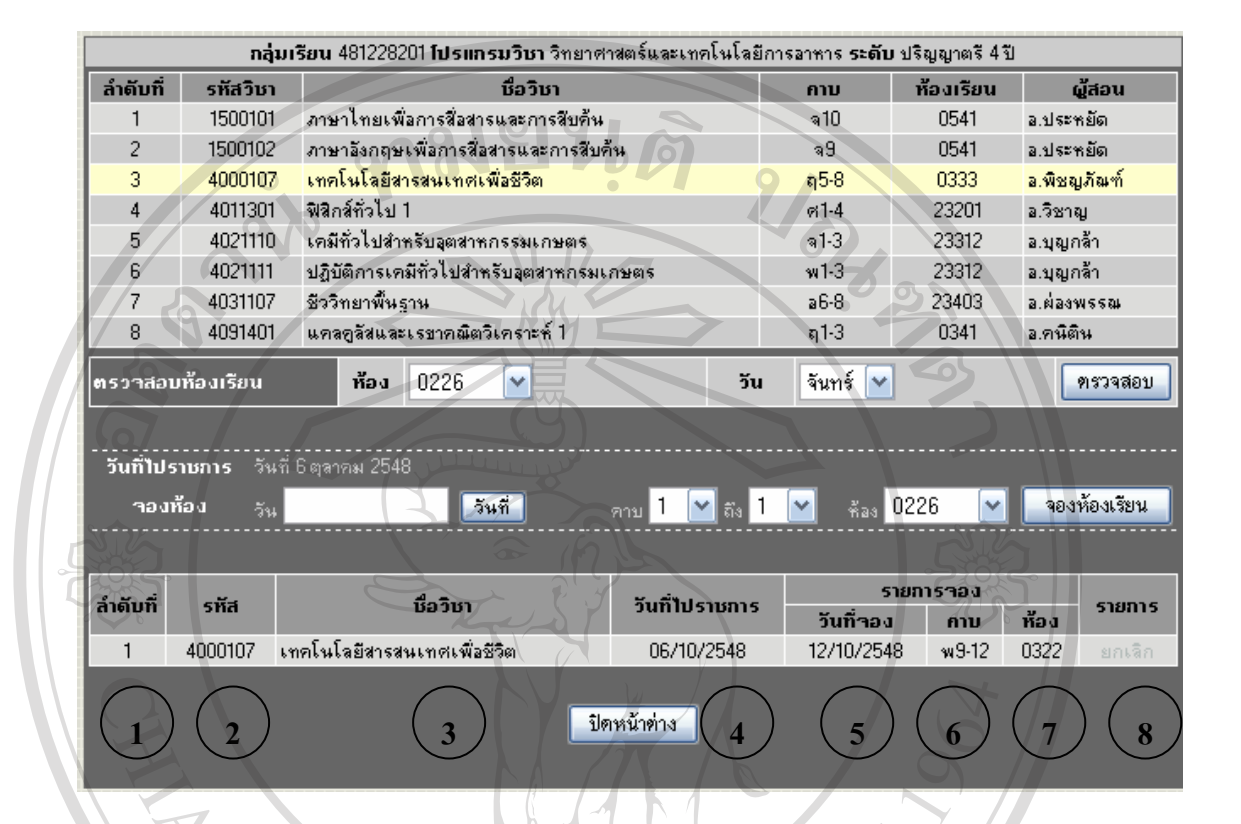

# **รูป ข.17 แสดงหนาจอผลการจองหองเรียน**

# **จากรูป ข.17 อธิบายหนาจอไดดังน**

เป็นหน้าจอที่แสดงผลลัพธ์จากการตรวจสอบห้องเรียน และวัน ที่ต้องการ ซึ่งประกอบด้วย **หมายเลข 1** แสดงลําดับการใชหอง **หมายเลข 2** แสดงรหัสวิชาท ี่ใชเรียน **หมายเลข 3** แสดงรายช อวิชาท เรียน ื่ ี่  $\mathbb{C}$  **Copyright Bullion** 4 แสดงคาบเรียนที่ใช้เรียน<br> **Copyright Sulting Sultan Section** Mai University **หมายเลข 5** แสดงช ออาจารยผูสอน ื่ **À dât manuare de la complete de la complete de la complete de la complete de la complete de la complete de la complete de la complete de la complete de la complete de la complete de la complete de la complete de la comple All rights reserved** 

#### 18. หน้าจอผลการขอใช้ห้องเรียนเพื่อสอนชดเชยหน้าจอการตรวจสอบรายการจอง **ื่**

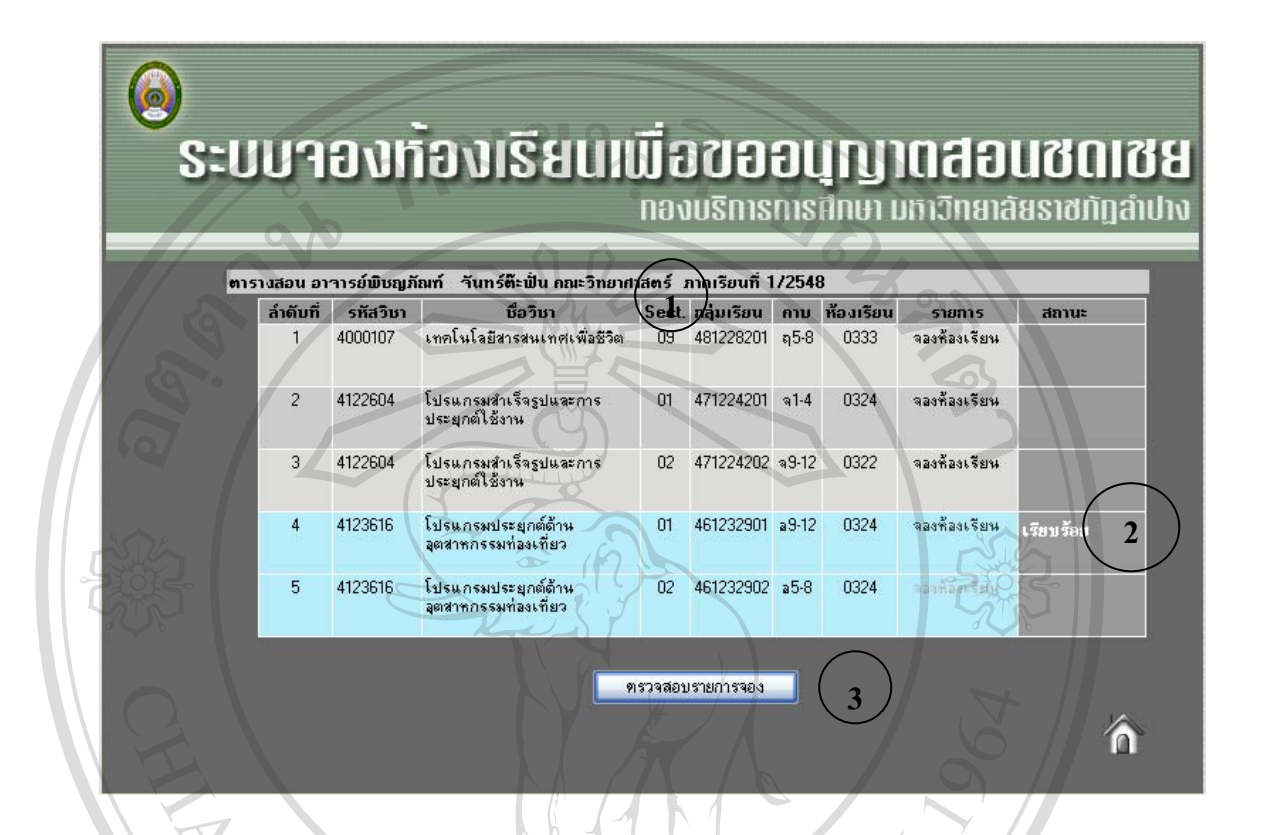

## **รูป ข.18 แสดงหนาจอผลการขอใชหองเรยนเพ ี ื่ อสอนชดเชย**

# **จากรูป ข.18 อธิบายหนาจอไดดังน**

เป็นหน้าจอแสดงผลการขอใช้ห้องเรียน เมื่อทำการจองห้องเรียนเรียบร้อยแล้ว ระบบจะ ื่ แสดงสถานะของกลุ่มเรียนที่ได้ทำการจองห้องเรียนเพื่อขอสอนชดเชยโดยแสดงข้อความ "เรียบรอย" ในชองสถานะ

**หมายเลข 1**แสดงขอมูลการสอนของอาจารย **หมายเลข 2**แสดงสถานะการจองหองเรียน **Copyright by Chiang Mai University Copyright by Chiang Mai University หมายเลข 3**แสดงการตรวจสอบรายงานการจอง **ÅÔ¢ÊÔ·¸ÔìÁËÒÇÔ·ÂÒÅÑÂàªÕ§ãËÁè ÅÔ¢ÊÔ·¸ÔìÁËÒÇÔ·ÂÒÅÑÂàªÕ§ãËÁè** All rights reserved **All rights Reserved** 

### **19. หนาจอการตรวจสอบรายการจอง**

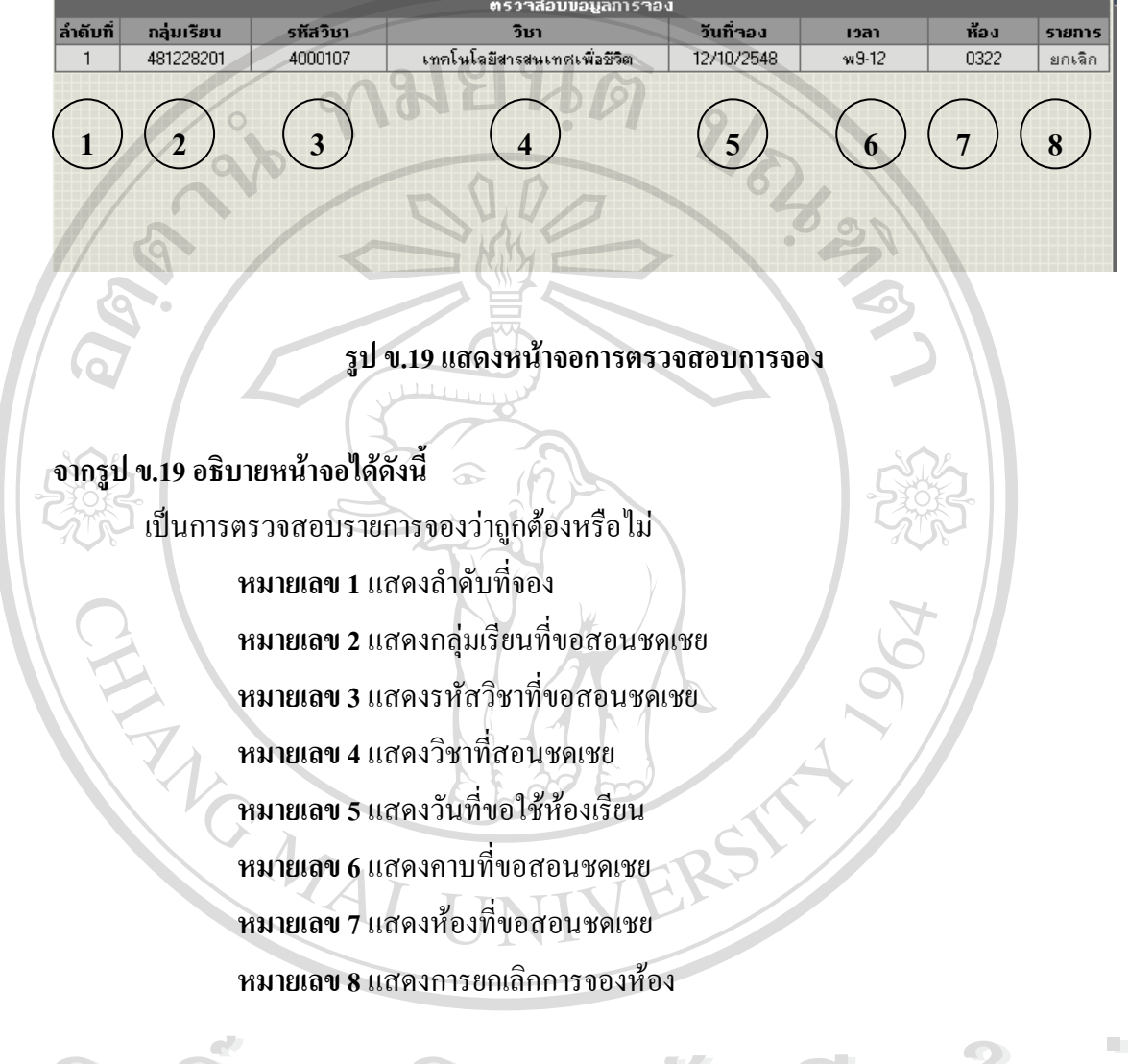

### **20. หนาจอการตรวจสอบหองวาง**

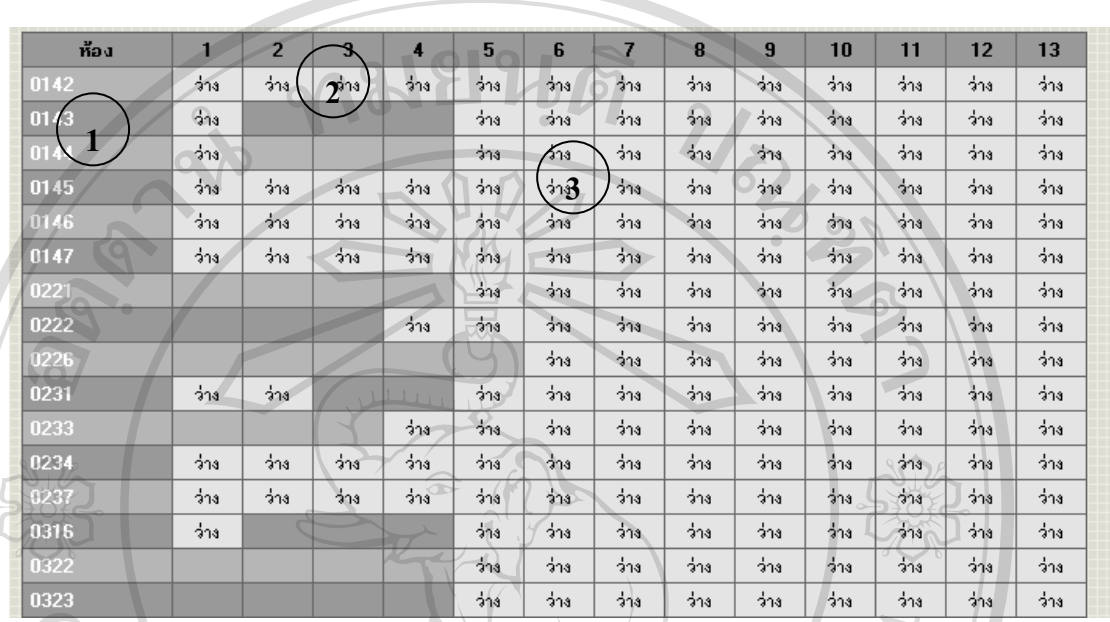

**รูป ข.20 แสดงหนาจอแสดงผลลัพธจากการตรวจสอบหองวาง**

# **จากรูป ข.20 อธิบายหนาจอไดดังน**

เป็นหน้าจอแสดงผลลัพธ์จากการตรวจสอบห้องเรียนที่ว่างในวันที่ต้องการ โดยข้อมูลนี้ ี่ ี่ นำมาจากตารางหลักในการใช้ห้องเรียน หากต้องการทราบว่า ห้องที่ต้องการใช้งานว่างในวันใดบ้าง ให้คลิกในช่อง "ว่าง" เพื่อเข้าไปดูรายละเอียดการใช้ห้อง ประกอบด้วย ื่

หมายเลข 1 แสดงหมายเลขห้องเรียนที่สามารถใช้สอนชดเชย<sup>"</sup>ได้ หมายเลข 2 แสดงสถานะของห้องเรียนซึ่งมีการใช้สอน หมายเลข 3 แสดงสถานะห้องว่าง สามารถใช้สอนชดเชยได้ **ÅÔ¢ÊÔ·¸ÔìÁËÒÇÔ·ÂÒÅÑÂàªÕ§ãËÁè ÅÔ¢ÊÔ·¸ÔìÁËÒÇÔ·ÂÒÅÑÂàªÕ§ãËÁè COPYRIGHT 3 แสดงสถานะห้องว่าง สามารถใช้สอนชดเชยได้**<br>
COPYRIGHTY **All rights reserved All rights reserved**

## **21. หนาจอแสดงรายละเอียดการใชหอง**

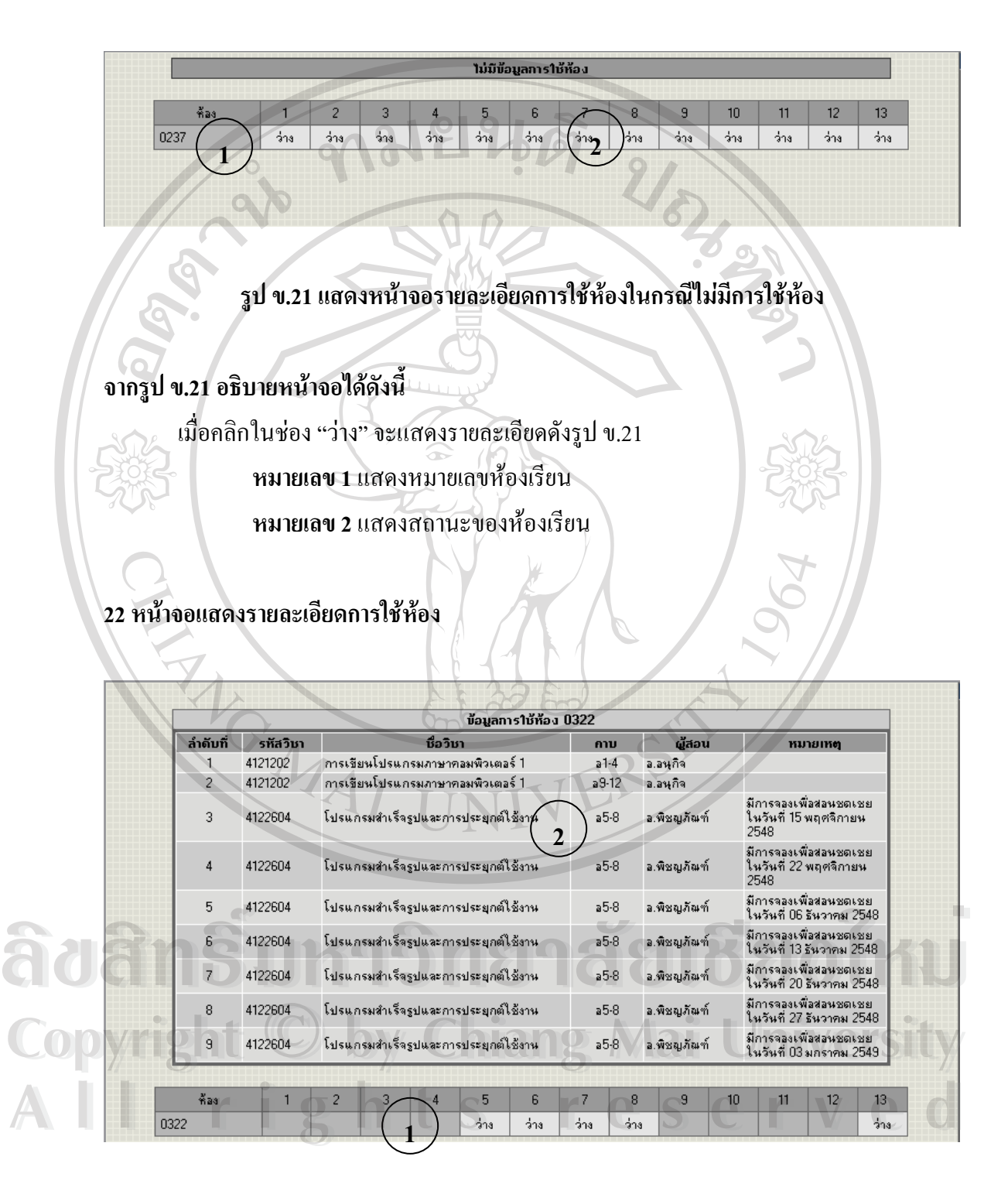

**รูป ข.22 แสดงหนาจอรายละเอียดการใชหองในกรณีมีการขอใชหองแลว**

# **จากรูป ข.22 อธิบายหนาจอไดดังน**

หากมีการขอใช้ห้องเรียนในวันดังกล่าว จะแสดงรายละเอียดการใช้ห้องดังรูป ข.22

**หมายเลข 1** แสดงหมายเลขหองเรียน และสถานะของหองเร ียน

**หมายเลข 2** แสดงรายละเอียดการใชหอง

**23. หนาจอแสดงรายงานยอนหลัง**

เป็นการแสดงบันทึกข้อความ การขอสอนชดเชย เนื่องจากติดราชการ ย้อนหลัง ื่

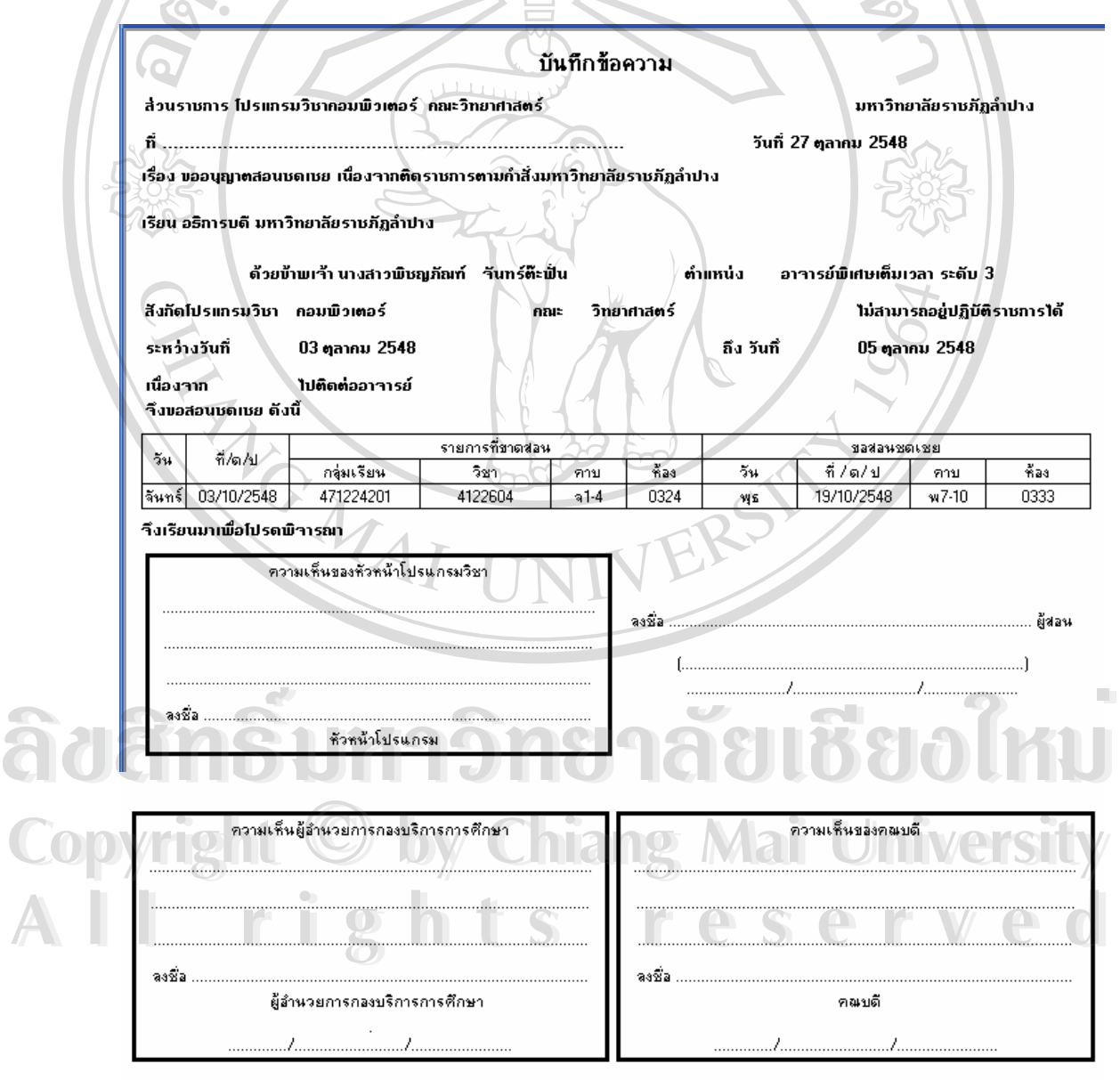

**รูป ข.23 แสดงหนาจอบันทกขึ อความการขออนุญาตขอสอนชดเชย**

### **24. หนาจอแสดงการคนหาการไปราชการย อนหล ัง**

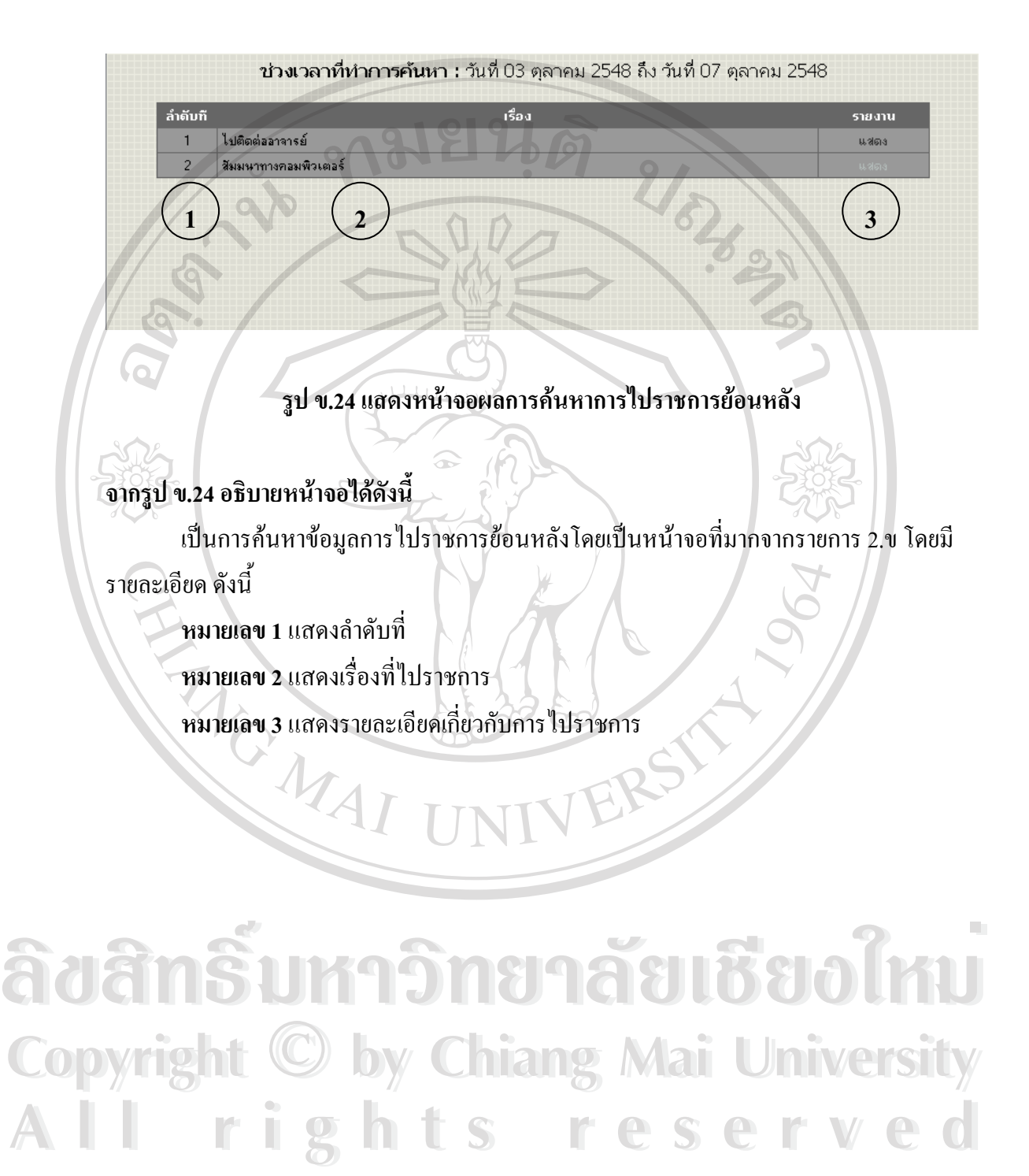

# **25. หนาจอแสดงรายการไปราชการยอนหลัง**

เป็นการแสดงบันทึกข้อความขออนุญาตสอนชดเชย ย้อนหลัง

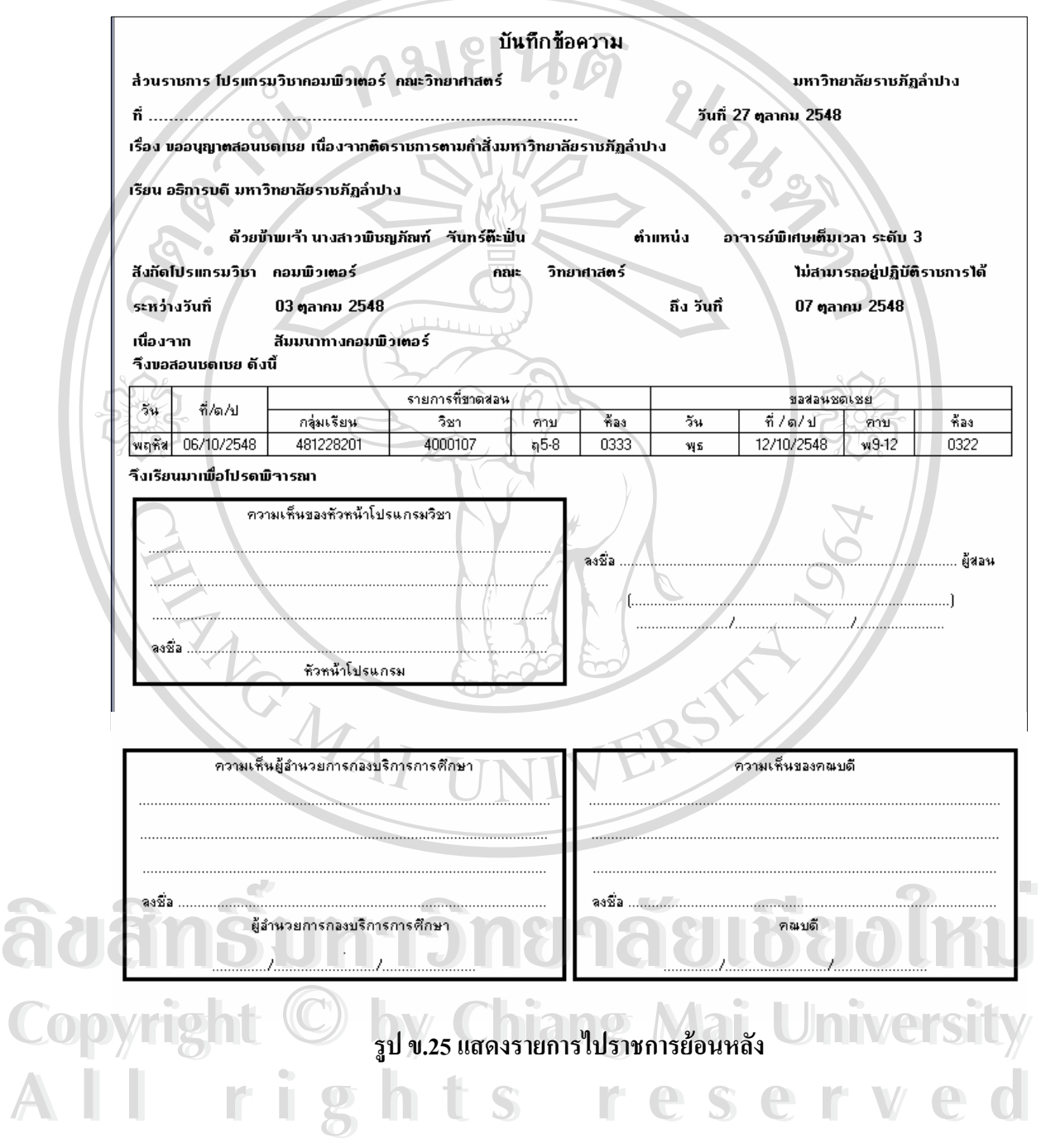

### **ภาคผนวก ค.**

### **แบบสอบถาม**

### **ระบบการควบคุมและบริหารจัดการหองเรียน**

### **กองบริการการศึกษา มหาวิทยาลัยราชภัฏลําปาง**

**คําช แจง** 1. แบบสอบถามมีวัตถุประสงคเพ อตองการทราบผลการใชโปรแกรม ระบบการควบคุม **ี้** ื่ ี และบริหารจัดการห้องเรียน กองบริการการศึกษา มหาวิทยาลัยราชภัฏลำปาง และ เพื่อเป็นข้อมูลพื้นฐานในการปรับปรุงและพัฒนา ระบบให้มีประสิทธิภาพในโอกาส ตอไป

> 2. ความคิดเห็นที่ท่านตอบนี้จะมีคุณค่าเป็นอย่างยิ่ง และคำตอบนี้จะไม่ส่งผลกระทบ ี่ ี้ ิ่ ตอผูตอบแบบสอบถามใด ๆ ท งสิ้น ั้

**แบบสอบถามมีทั้ งหมด 2 ตอน คือ**

 $\bullet$ 

**ตอนท ี่ 1** ประสิทธิภาพของการใชงานโปรแกรม

**ตอนท ี่ 2**ขอเสนอแนะและแนวทางในการปรับปรุงและพัฒนาโปรแกรม

## **ตอนท ี่ 1 ดานประสิทธิภาพของการใชงานโปรแกรม**

 โปรดพิจารณาขอคําถามแลวทําเคร องหมาย / ในชองที่ทานเห็นวาเปนจริงที่สุด ื่

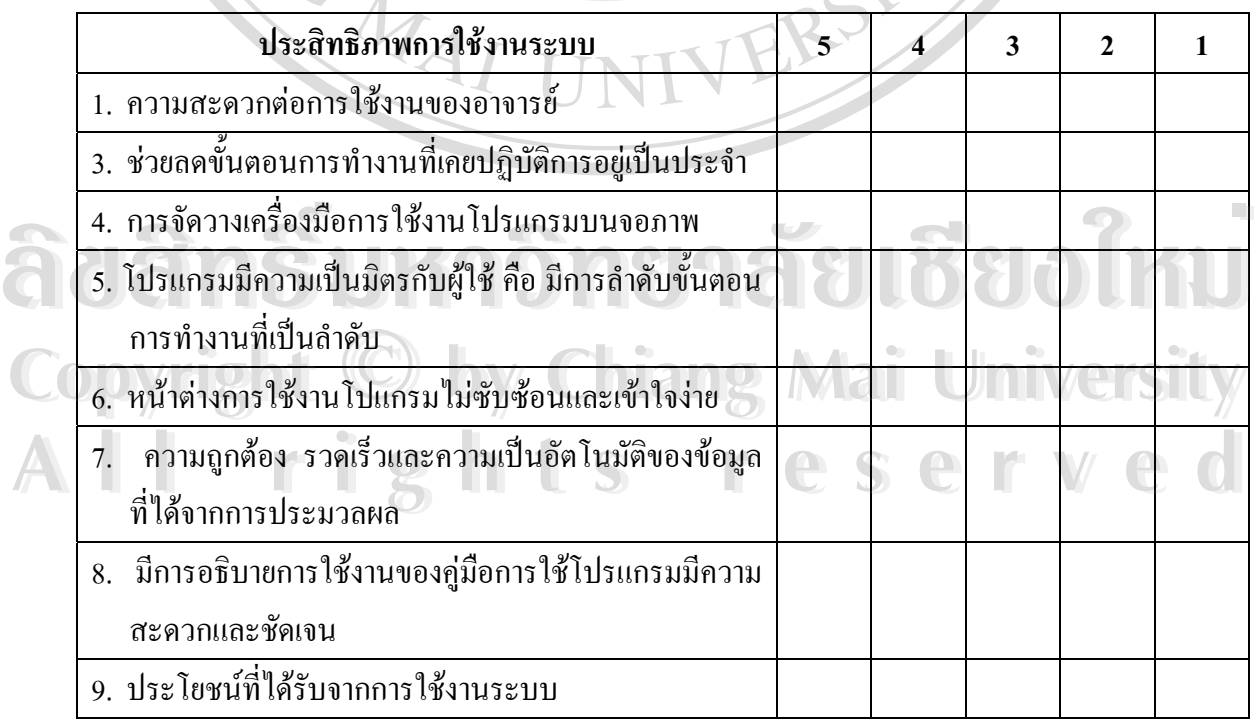

**ระดับความพอใจ 5 = มากที่สุด 4 = มาก 3 = ปานกลาง 2 = นอย 1 = นอยที่สุด ตอนท ี่ 2** ขอเสนอแนะและแนวทางในการปรับปรุงและพัฒนาโปรแกรม

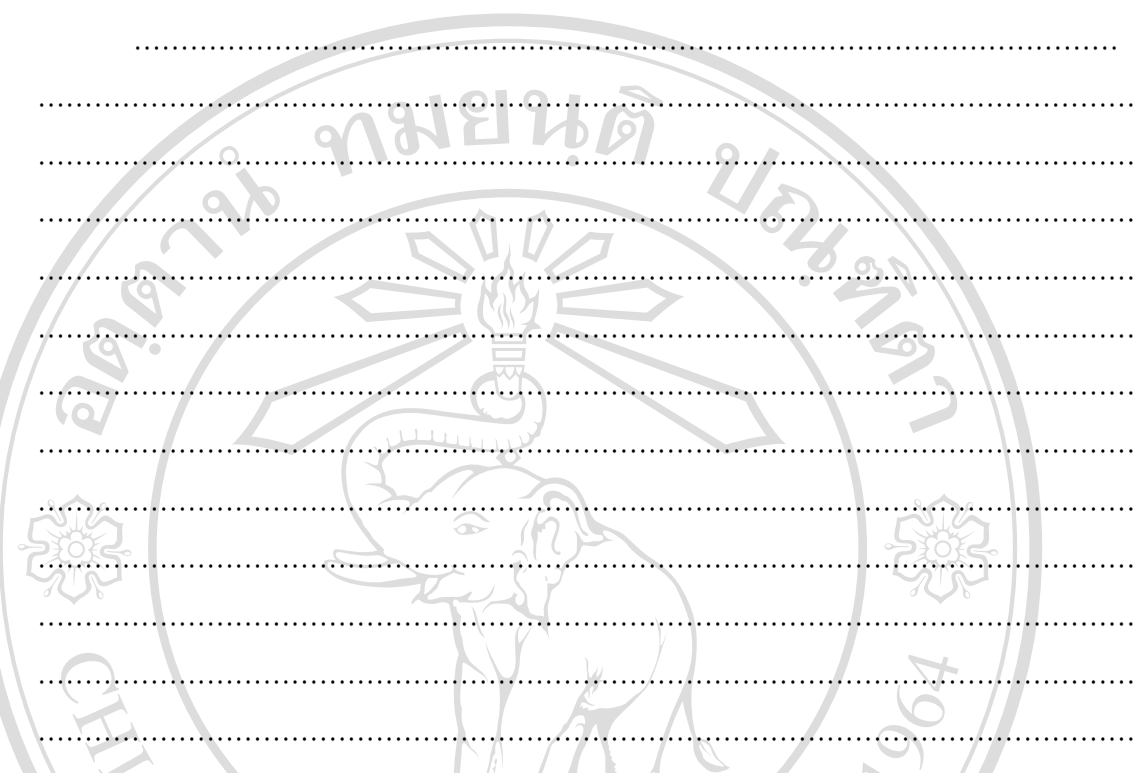

ขอขอบคุณที่ให้ความร่วมมือในการตอบแบบสอบถาม

### **ประวัติผูเขยนี**

**ชื่อ - สกุล** นางสาวพิชญภัณฑจันทรตะฝ น **วันเดือนปเกิด** 2 มกราคม 2519 **ประวัติการศึกษา** สําเร็จการศึกษาระดับปริญญาตรีบริหารธุรกิจบัณฑิต(คอมพิวเตอรธุรกิจ) วิทยาลัยโยนก ลำปาง ปีการศึกษา 2543 **ตำแหน่งงานปัจจุบัน อาจารย์โปรแกรมคอมพิวเตอร์ คณะวิทยาศาสตร์**  มหาวิทยาลัยราชภัฎลําปาง 119 หมูที่ 9 ถ.ลําปาง – แมทะ ต.ชมพู อ.เมือง จ.ลําปาง 52000 **อีเมล** j\_charapun@hotmail.com